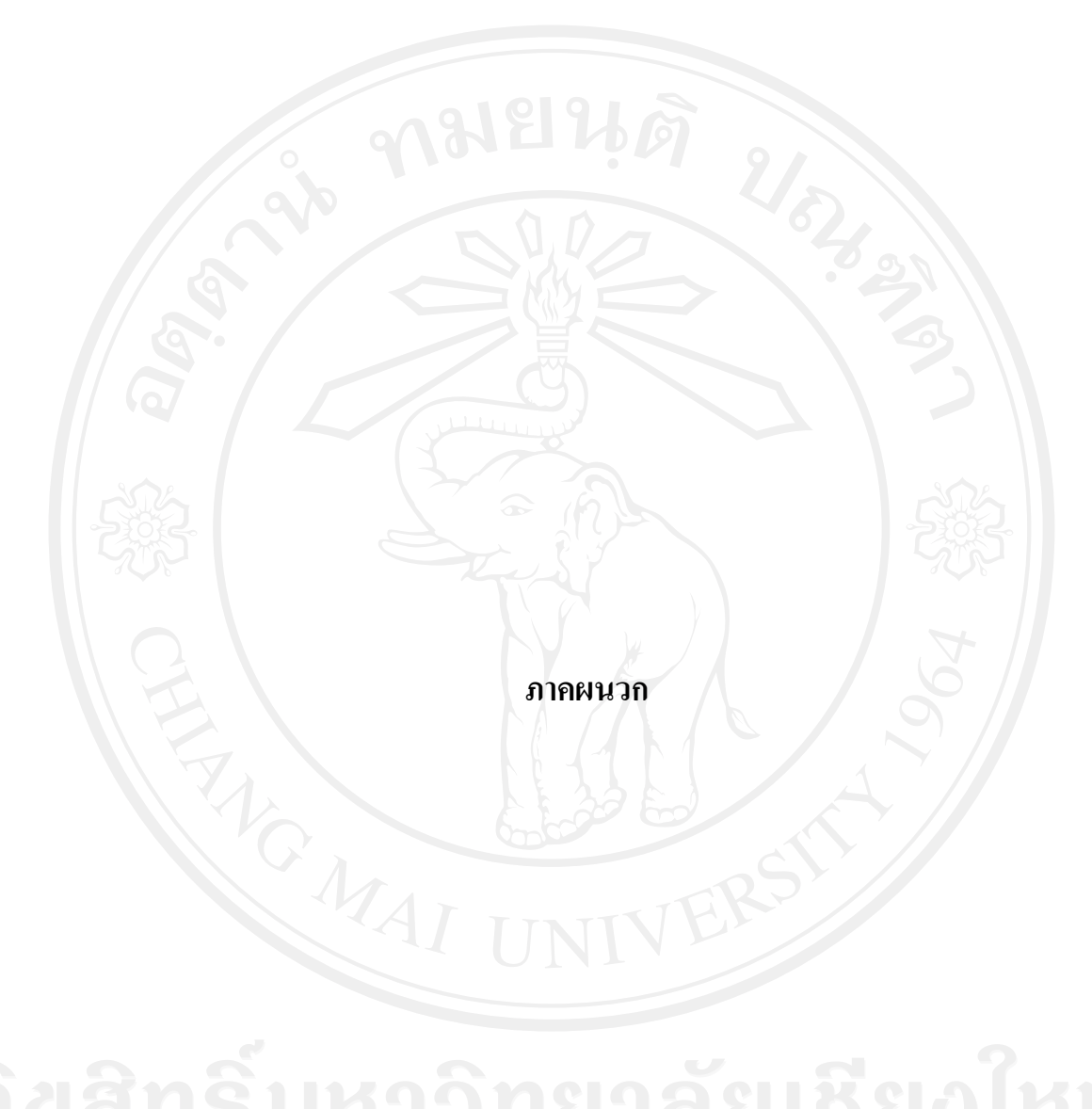

#### **ภาคผนวกก**

#### **คูม อการติดตั้งระบบ ื**

การติดตั้งระบบพาณิชยอเลิ ็กทรอนิกสสนับสนุนการขายไมเงินไมทองแบงออกเปน 3 สวนหลัก ดังนี้

- 1. การติดตั้งโปรแกรม Appserv
- 2. การติดตั้งฐานขอมูลใน phpMyAdmin
- 3. การติดตั้งระบบพาณิชย์อิเล็กทรอนิกส์สนับสนุนการขายไม้เงินไม้ทองในเครื่อง

คอมพิวเตอร

**1. การติดตั้งโปรแกรม Appserv** 

1.1 คับเบิ้ลคลิกไฟล์ appserv-win32-x.x.x.exe เพื่อติดตั้ง จะปรากฏหน้าจอดังรูปที่ ก.1

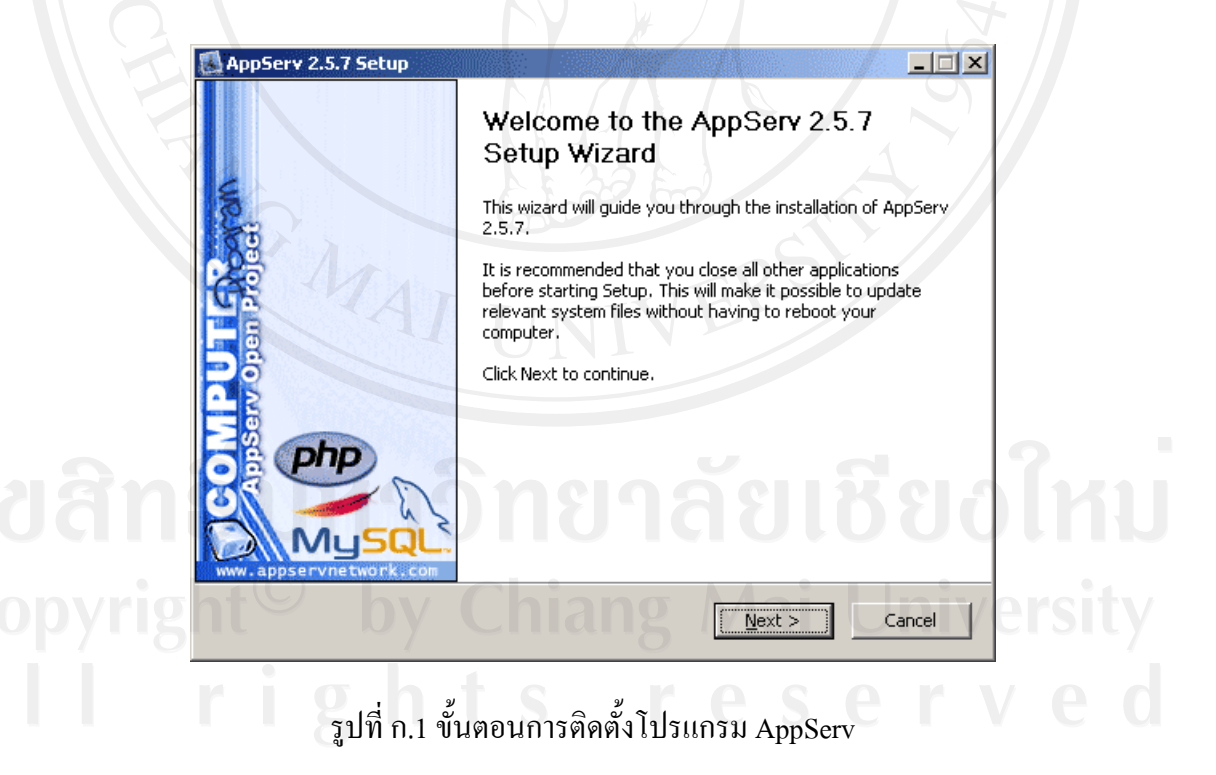

1.2 เข้าสู่ขั้นตอนเงื่อนไขการใช้งานโปรแกรม โดยโปรแกรม AppServ ได้แจกจ่ายในรูปแบบ GNU License หากผูติดตั้งอานเงื่อนไขตางๆ เสร็จสิ้นแลว หากยอมรับเงื่อนไขใหกด Next เพื่อเขาสู การติดตั้งในขั้นตอไป แตหากวาไมยอมรับเงื่อนไขใหกด Cancel เพื่อออกจากการติดตั้งโปรแกรม AppServ ดังภาพตัวอย่างที่ ก.2

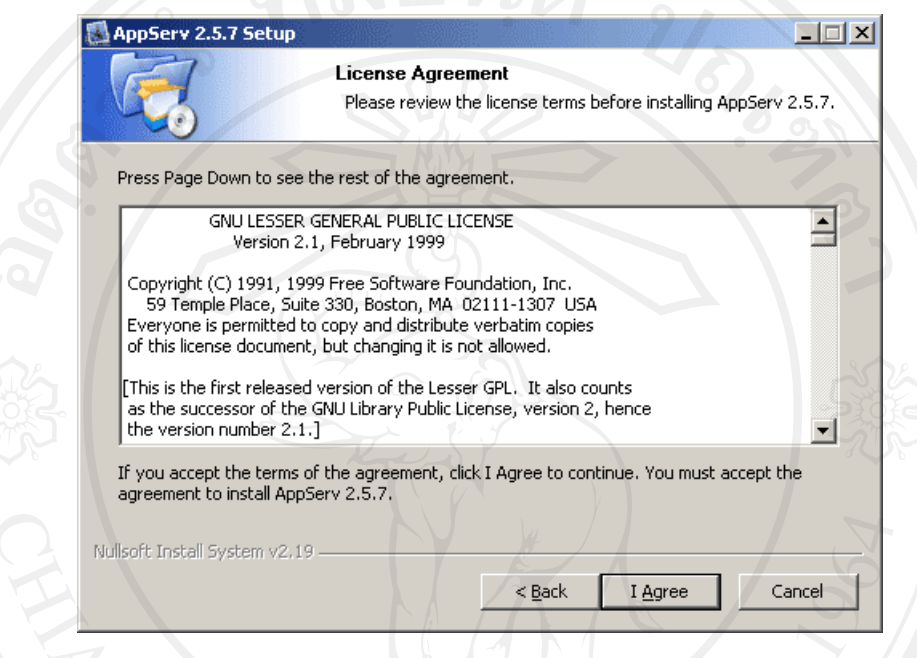

# รูปที่ก.2 รายละเอียดเงื่อนไขการ GNU License

1.3 เขาสูขั้นตอนการเลือกปลายทางที่ตองการติดตั้งโดยคาเริ่มตนปลายทางที่ติดตั้งจะเปน C:AppServ หากตองการเปลี่ยนปลายทางที่ติดตั้งใหกด Browse แลวเลือกปลายทางที่ตองการ ดังรูปที่ ก.3 เมื่อเลือกปลายทางเสร็จสิ้น ใหกดปุม Next เพื่อเขาสูขั้นตอนการติดตั้งขั้นตอไป

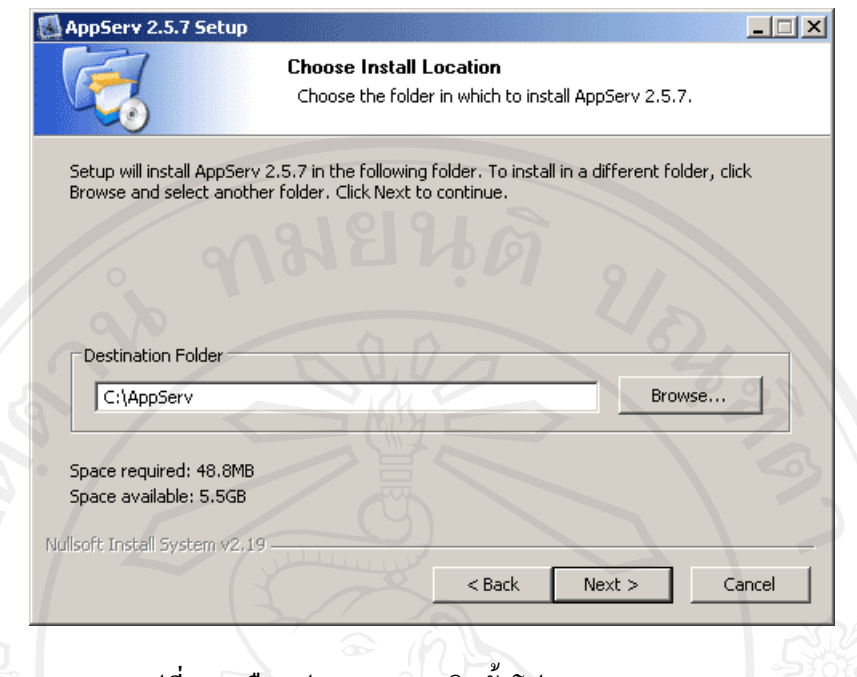

รูปที่ก.3 เลือกปลายทางการติดตั้งโปรแกรม AppServ

 1.4 เลือก Package Components ที่ตองการติดตั้งโดยคาเริ่มตนนั้นจะใหเลือกลงทุก Package แตหากวาผูใชงาน ตองการเลือกลงเฉพาะบาง Package ก็สามารถเลือกตามขอที่ตองการออกโดย รายละเอียดแตละ Package มีดังนี้

- Apache HTTP Server คือ โปรแกรมที่ทำหน้าเป็น Web Server
- MySQL Database คือโปรแกรมที่ทําหนาเปน Database Server
- PHP Hypertext Preprocessor คือโปรแกรมที่ทําหนาประมวลผลการทํางานภาษา PHP

 - phpMyAdmin คือโปรแกรมที่ใชในการบริหารจัดการฐานขอมูล MySQL ผานเว็บไซต เมื่อทำการเลือก Package ดังรูปที่ ก.4 เรียบร้อยแล้ว ให้กด Next เพื่อเข้าสู่ขั้นตอนการติดตั้งต่อไป

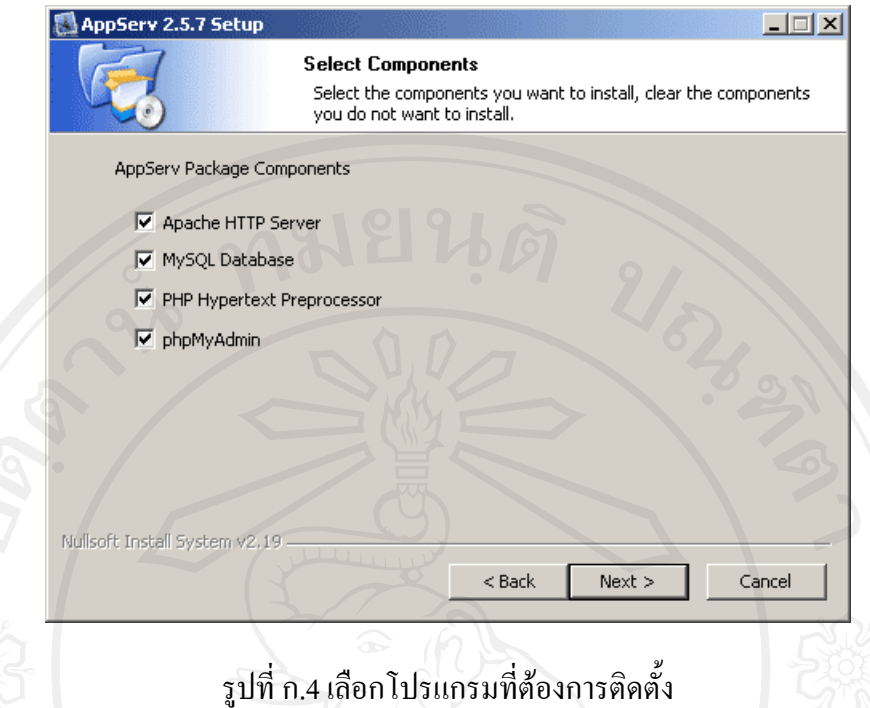

- 1.5 กําหนดคาคอนฟกของ Apache Web Server มีอยูดวยกันทั้งหมด 3 สวนดังรูปที่ก.5 คือ
	- Server Name คือ ชองสําหรับปอนขอมูลชื่อ Web Server
	- Admin Email คือ ชองสําหรับปอนขอมูลอีเมลผูดูแลระบบ

 - HTTP Port คือ ชองสําหรับระบุ Port ที่จะเรียกใชงาน Apache Web Server โดยทั่วไป แลว Protocol HTTP นั้นจะมีคาหลักคือ 80 หากวาทานตองการหลีกเลี่ยงการใช Port 80 ก็สามารถ แก้ไขได้ หากมีการเปลี่ยนแปลง Port การเข้าใช้งาน Web Server แล้ว ทุกครั้งที่เรียกใช้งานเว็บไซต์ จําเปนที่ตองระบุหมายเลข Port ดวยเชน หากเลือกใช Port 99 ในการเขาเว็บไซตทุกครั้งตองใช http://www.appservnetwork.com:99 จึงจะสามารถเข้าใช้งานได้

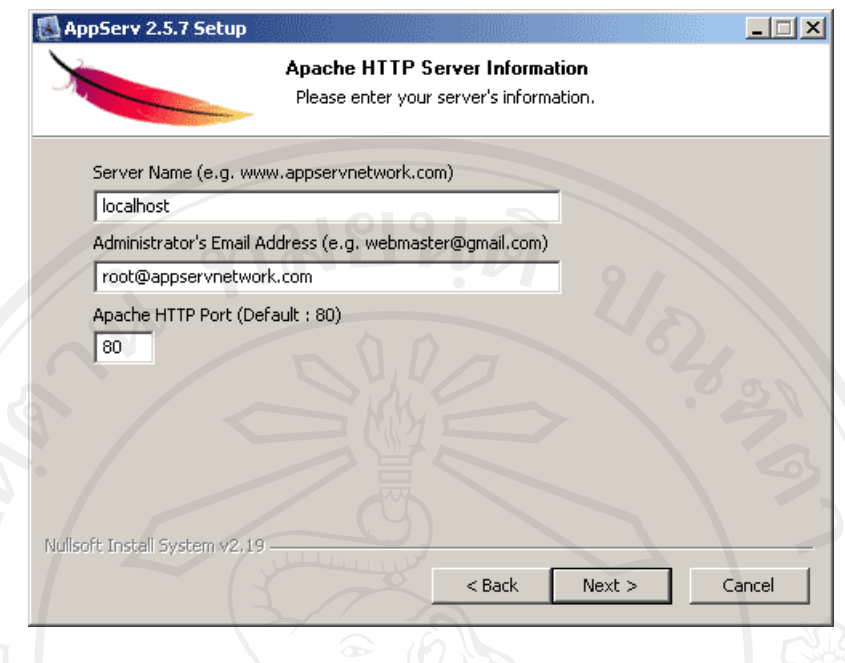

รูปที่ ก.5 การกำหนดค่าคอนฟิกค่า Apache Web Server

 $1.6\,$  กำหนดค่าคอนฟิกของ MySQL Database มีอยู่ด้วยกันทั้งหมด 3 ส่วน ดังรูปที่ ก.6 คือ - Root Password คือชองสําหรับปอน รหัสผานการเขาใชงานฐานขอมูลของ Root หรือ ผู้ดูแลระบบ ทุกครั้งที่เข้าใช้งานฐานข้อมูลในลักษณะที่เป็นผู้ดูแลระบบ ให้ระบุ user คือ root

 - Character Sets ใชในการกําหนดคาระบบภาษาที่ใชในการจัดเก็บฐานขอมูลเรียงลําดับ ฐานขอมูล Import ฐานขอมูล Export ฐานขอมูล ติดตอฐานขอมูล

- Old Password หากท่านมีปัญหาเกี่ยวกับการใช้งาน PHP กับ MySQL API เวอร์ชั่นเก่า โดยเจอ Error Client does not support authentication protocol requested by server; consider upgrading MySQL client ใหเลือกในสวนของ Old Password เพื่อหลีกเลี่ยงปญหานี้

- Enable InnoDB หากท่านต้องการใช้งานฐานข้อมูลในรูปแบบ InnoDB ให้เลือกในส่วน<br>.

Copyright<sup>©</sup> by Chiang Mai University<br>、I l r i g h t s r e s e r v e d

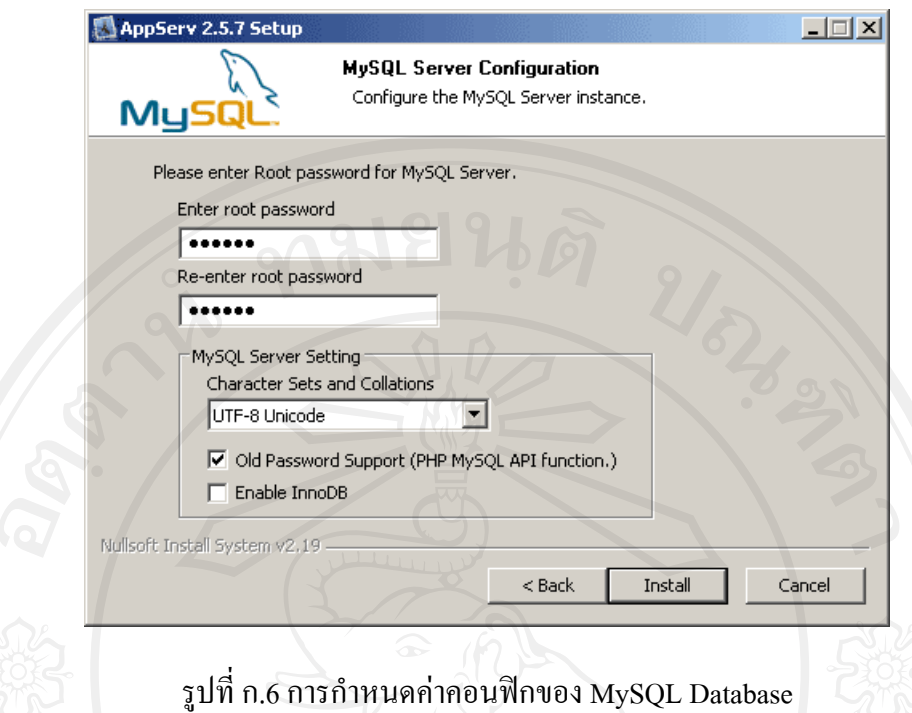

 1.7 สิ้นสุดขั้นตอนการติดตั้งโปรแกรม AppServ สําหรับขั้นตอนสุดทายนี้จะมีใหเลือก ว่าต้องการสั่งให้มีการรัน Apache และ MySQL หรือไม่ จากนั้นกดปุ่ม Finish เพื่อเสร็จสิ้นการติดตั้ง โปรแกรม AppServ ดังภาพ ก.7

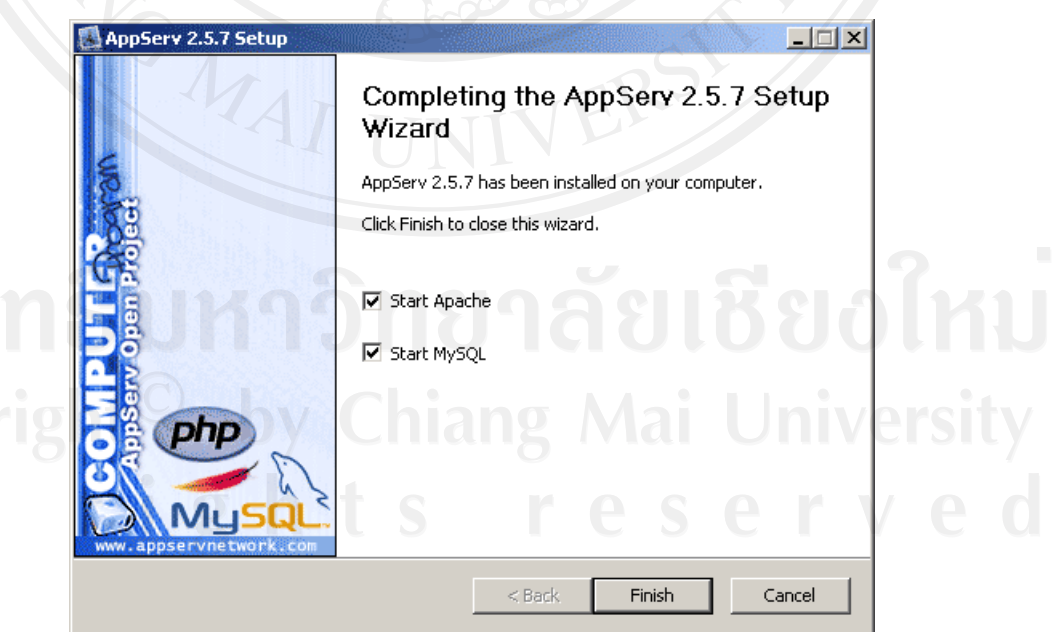

รูปที่ก.7 หนาจอขั้นตอนสิ้นสุดการติดตั้งโปรแกรม AppServ

## **2. การติดตั้งฐานขอมูลใน phpMyAdmin**

2.1 การติดตั้ง ฐานข้อมูลของระบบลงในเครื่องโดยใช้โปรแกรม phpMyAdmin ซึ่งเป็น โปรแกรมที่ใชจัดการกับฐานขอมูลบนเว็บไซตดังรูปที่ก.8

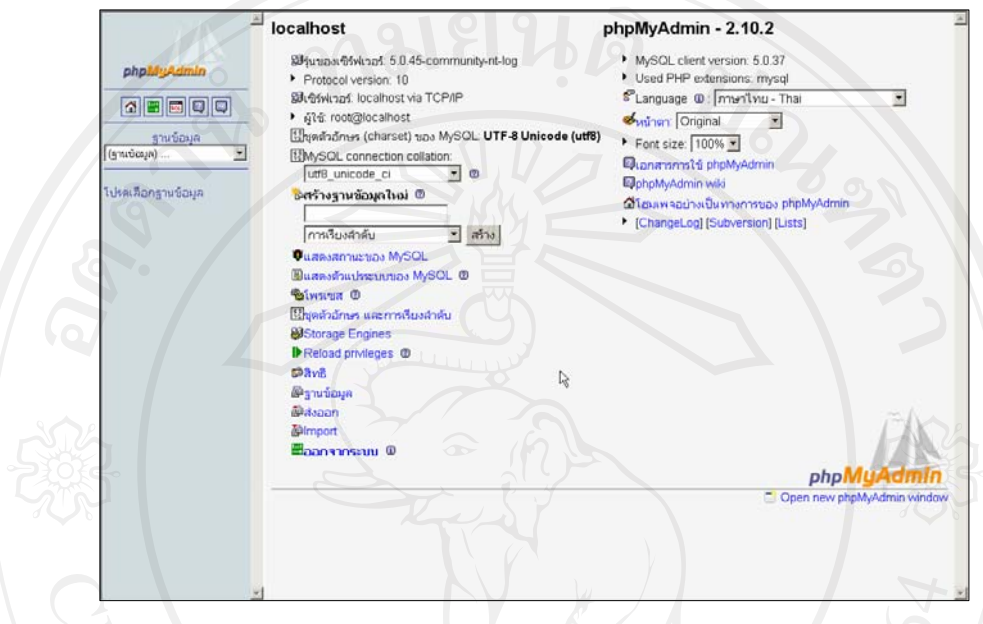

รูปที่ ก.8 หน้าจอโปรแกรม phpMyAdmin

2.2 ทําการตั้งชื่อฐานขอมูลที่ตองการ ดังภาพ ก.9

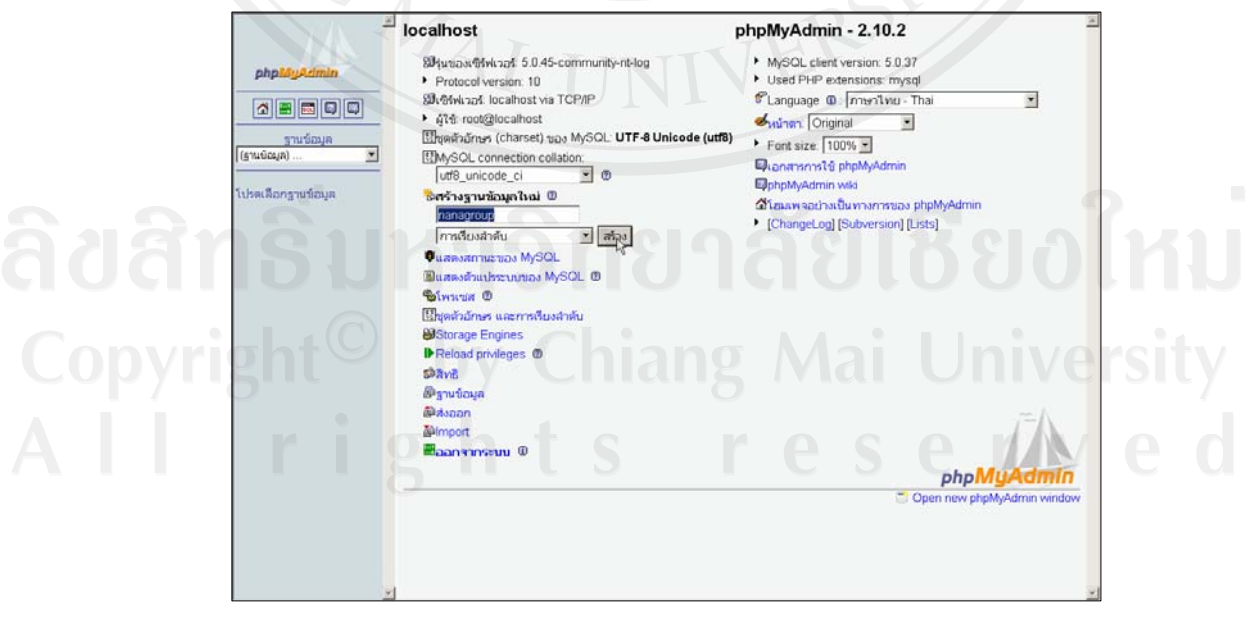

รูปที่ ก.9 หน้าจอตั้งชื่อฐานข้อมูล

2.3 ทำการเลือกไฟล์ฐานข้อมูลที่ต้องการลงไปใน Server โดยการคลิกที่ชื่อฐานข้อมูลแล้ว คลิกเมนู Import เพื่อทําการ Upload ฐานขอมูล ดังรูปที่ก.10

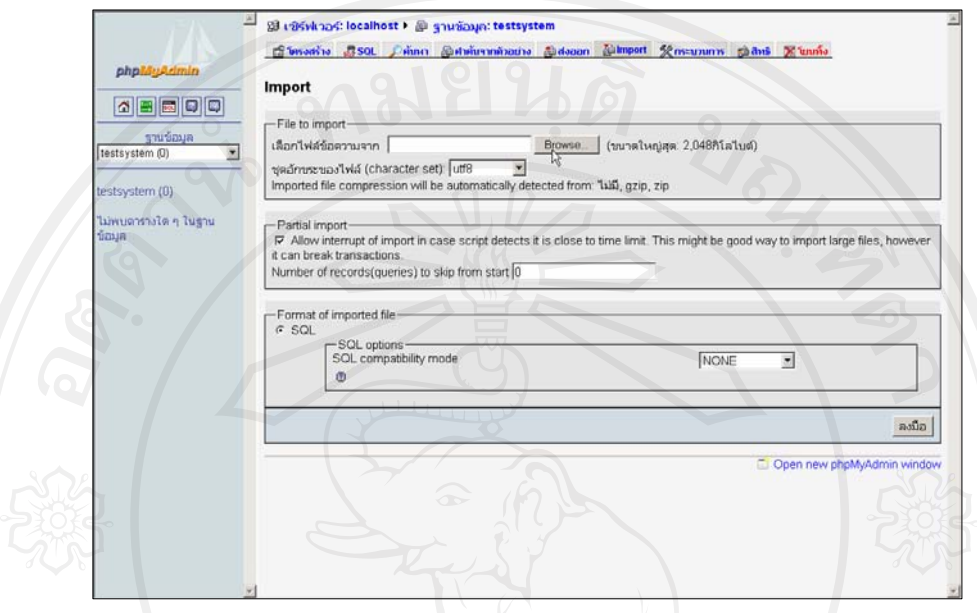

รูปที่ ก.10 หน้าจอ Import ฐานข้อมูล

2.4 คลิกปุ่ม Browse เพื่อเลือกฐานข้อมูลนามสกุล \*.sql ที่มีอยู่แล้ว 2.5 คลิกปุมลงมือเพื่อ Upload ฐานขอมูลลงใน Server ดังรูปที่ก.11

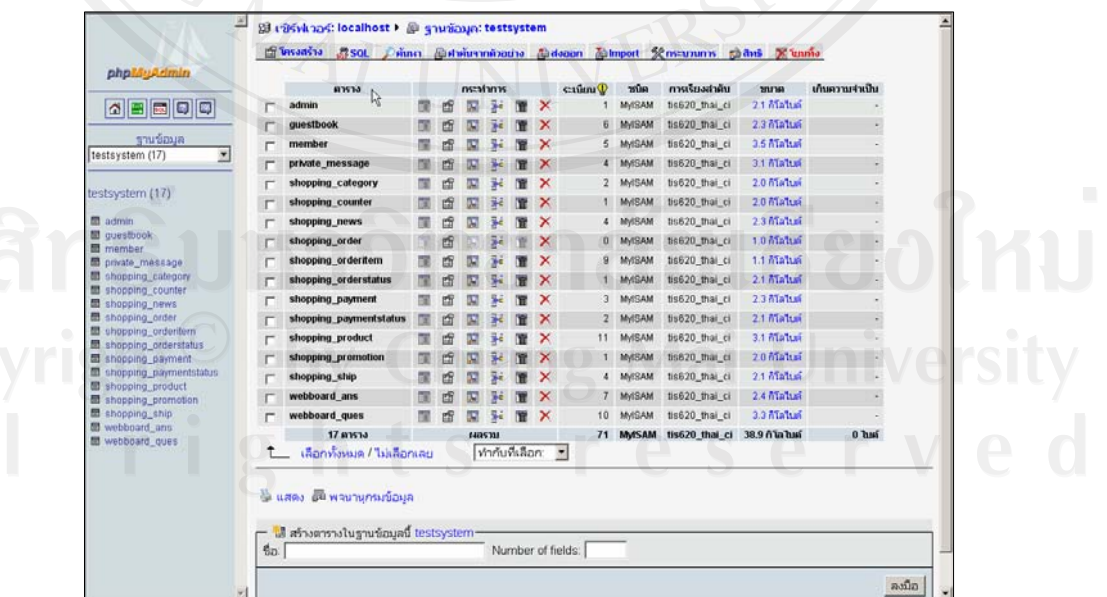

รูปที่ก.11 ฐานขอมูลที่ได Import เขามา

## **3. การติดตั้งระบบพาณิชยอิเล็กทรอนิกสไมเงินไมทองในเครื่องคอมพิวเตอร**

3.1 ทําการ Copy Folder โปรแกรมนําไปวางไวใน C:\AppServ\www

3.2 แก้ไขไฟล์ config.inc.php ใน C:\AppServ\www\silvergoldwood\include ให้ตรงกับค่าที่ ไดตั้งไว

- บรรทัดที่ 4 \$host= "localhost";
- บรรทัดที่ 5 \$name= "root";
- บรรทัดที่ 6 \$pass= "123456";
- บรรทัดที่ 7 \$dbname= "silvergoldwood";

#### **ภาคผนวก ข**

## **คูม ือการใชงานระบบ**

## **1. สวนของลูกคาทั่วไป**

- 1.1 วิธีการเรียกใชระบบ
	- 1. เปนโปรแกรม Browse ขึ้นมา
- ล**ูกค้าทั่วไป**<br>วิธีการเรียกใช้ระบบ<br>2 . พิมพ์ http://www.silvergoldwood.com ในช่อง Address แล้วกด Enter รอสักครู จะปรากฏหนาแรกของเว็บไซต ดังรูปที่ข.1

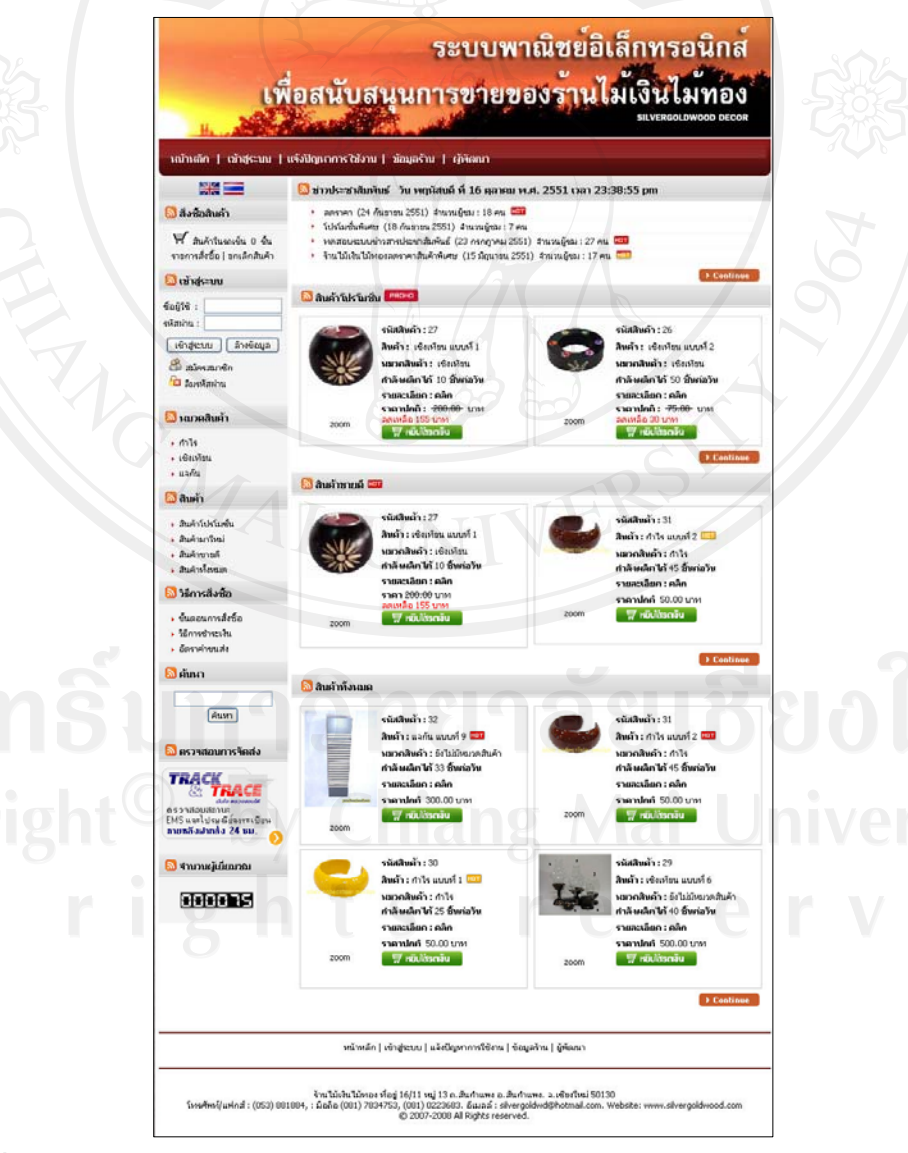

รูปที่ ข.1 จอภาพหลักระบบพาณิชย์อิเล็กทรอนิกส์สนับสนุนการขายของร้านไม้เงินไม้ทอง

1.1.2 สวนประกอบของเว็บเพจ

หน้าหลักในการเชื่อมโยงไปหน้าอื่นๆ ภายในเว็บเพจ โดยการคลิกที่เมนูทางด้านซ้าย ของ ้ จอภาพจะเป็นส่วนบริเวณตรงกลางของหน้าแรกจะเป็นเนื้อหาข่าวประชาสัมพันธ์ และมีรายการ สินคาตางๆ โดยมีรายละเอียด ดังนี้

- โลโก้ของระบบ จะแสดงเป็นภาพโลโก้ และมีชื่อของร้านไม้เงินไม้ทอง ดังรูปที่ ข.2

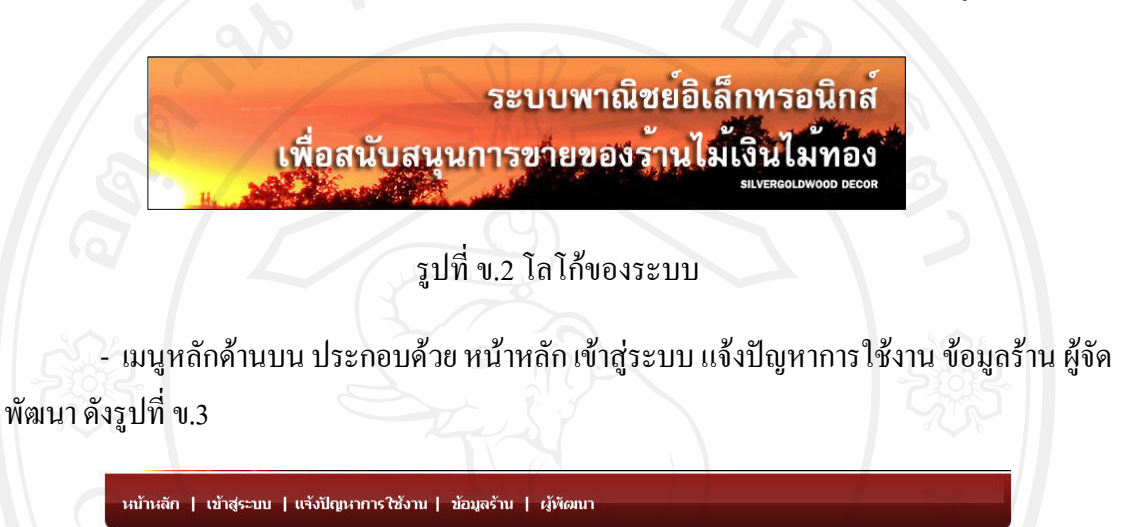

้รูปที่ ข.3 เมนูหลักด้านบน

- เมนูด้านซ้าย ส่วนแรกจะเป็นส่วนรถเข็นสินค้า ดังรูปที่ ข.4

**N** สิ่งซื้อสินค้า  $\Psi$  สินค้าในรถเข็น 0 ชั้น รายการสั่งซื้อ | ยกเลิกสินค้า

รปที่ ข.4 รถเข็นสินค้า

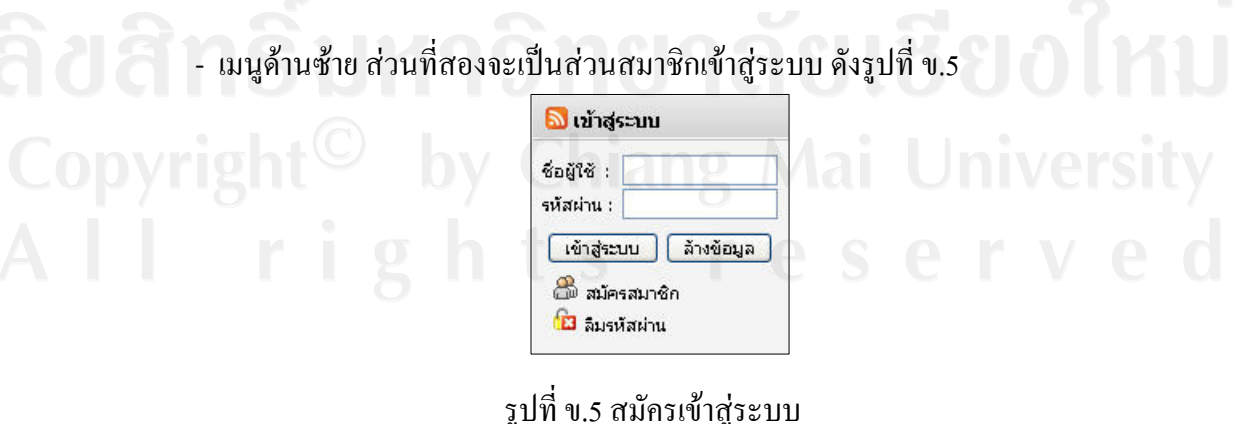

- เมนูด้านซ้าย ส่วนที่ 3 จะประกอบด้วยเมนูหมวดสินค้า ดังรูปที่ ข.6

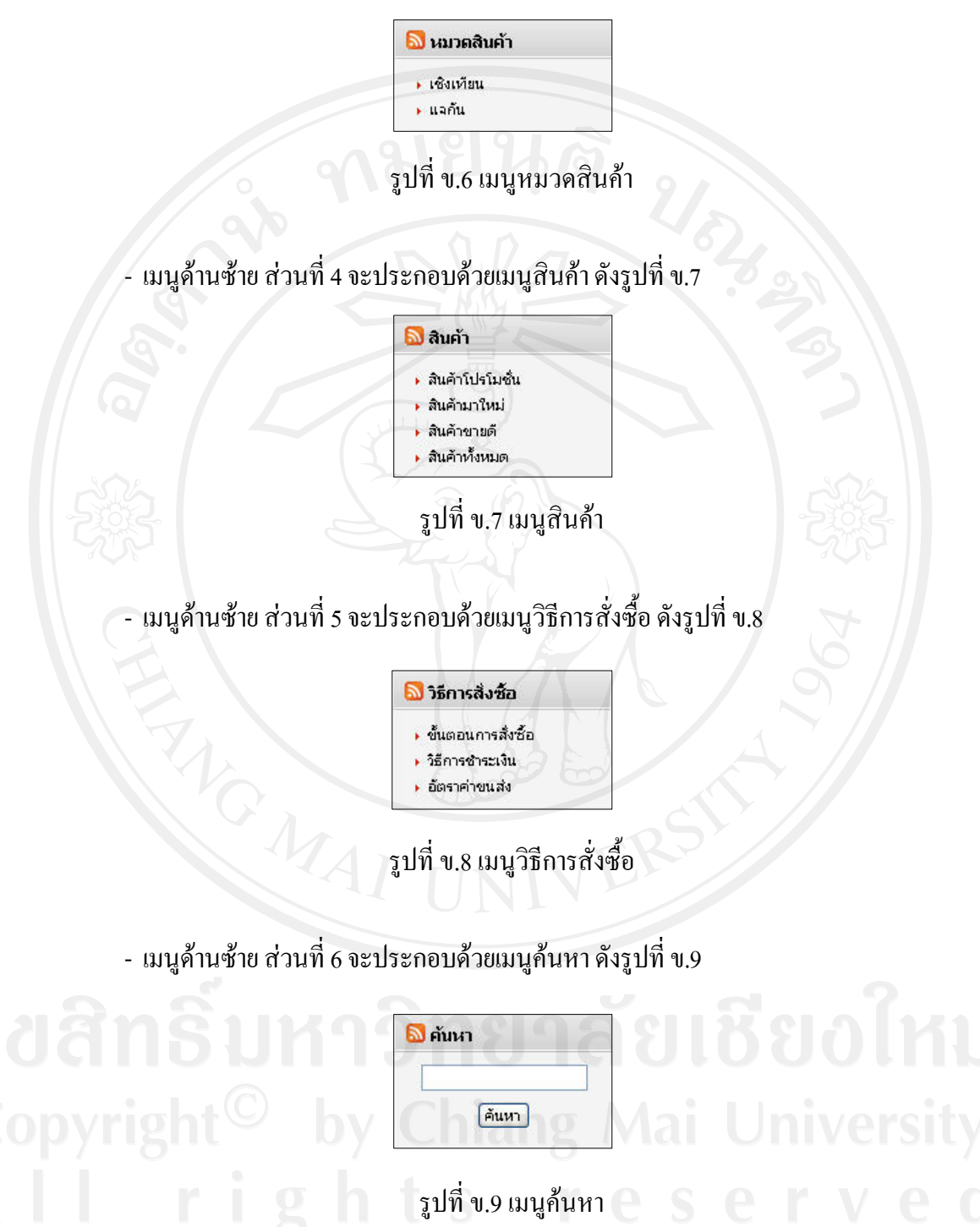

- เมนูด้านซ้าย ส่วนที่ 7 จะประกอบส่วนตรวจสอบการจัดส่งสินค้า ดังรูปที่ ข.10

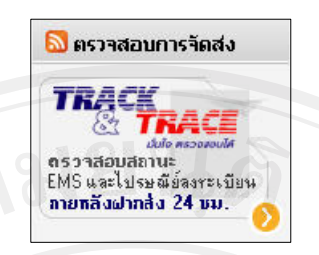

รูปที่ ข.10 ส่วนตรวจสอบการจัดส่งสินค้า

- เมนูดานซาย สวนที่ 8 จะประกอบแสดงจํานวนผูเยี่ยมชม ดังรูปที่ข.11

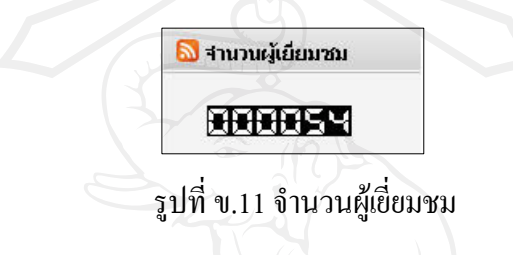

- สวนกลางของจอภาพ สวนที่ 1 จะประกอบแสดงขาวประชาสัมพันธ ดังรูปที่ข.12

<mark>ญิ</mark> ข่าวประชาสัมพันธ์ วัน อาทิตย์ ที่ 5 ตุลาคม พ.ศ. 2551 เวลา 00:56:39 am

- ิลตราคา (24 กันยายน 2551) จำนวนผู้ชม : 17 คน <sup>เมษา</sup>
- โปรโมชั่นพิเศษ (18 กันยายน 2551) จำนวนผู้ชม : 6 คน
- ทดสอบระบบข่าวสารประชาสัมพันธ์ (23 กรกฎาคม 2551) จำนวนผู้ชม : 27 คน <mark>มีขา</mark>
	- ์ร้านไม้เงินไม้ทองลดราคาสินค้าพิเศษ (15 มิถุนายน 2551) จำนวนผู้ชม : 17 คน <mark>แยก</mark>

รูปที่ ข.12 ข่าวประชาสัมพันธ์

> Continue

- ส่วนกลางของจอภาพ ส่วนที่ 2 จะประกอบแสดงสินค้าโปรโมชั่น ดังรูปที่ ข.13 <mark>ิจ</mark> สินค้าโปรโมชั่น <mark>เคยหย</mark> รนัสสิบค้า : 27 รนัสสินค้า : 26 สินค้า : เชิงเทียน แบบที่ 1 สินค้า : เชิงเทียน แบบที่ 2 **หมวดสินค้า : เ**ชิงเทียน นมวดสินค้า : เชิงเทียน ศาลังผลิตได้ 10 ชิ้นต่อวัน กำลังผลิตได้ 50 ชิ้นต่อวัน รายละเอียก : คลิก รายละเอียก : คลิก ราคาปกติ : <del>200.00</del> บาท<br>ลดเหลือ 155 บาท ราคาปกติ : <del>75.00</del> บาท zoom ลดเหลือ 30 บาท zoom **Wilder W** nouläsnou  $\rightarrow$  Continu

รูปที่ ข.13 สินค้าโปรโมชั่น

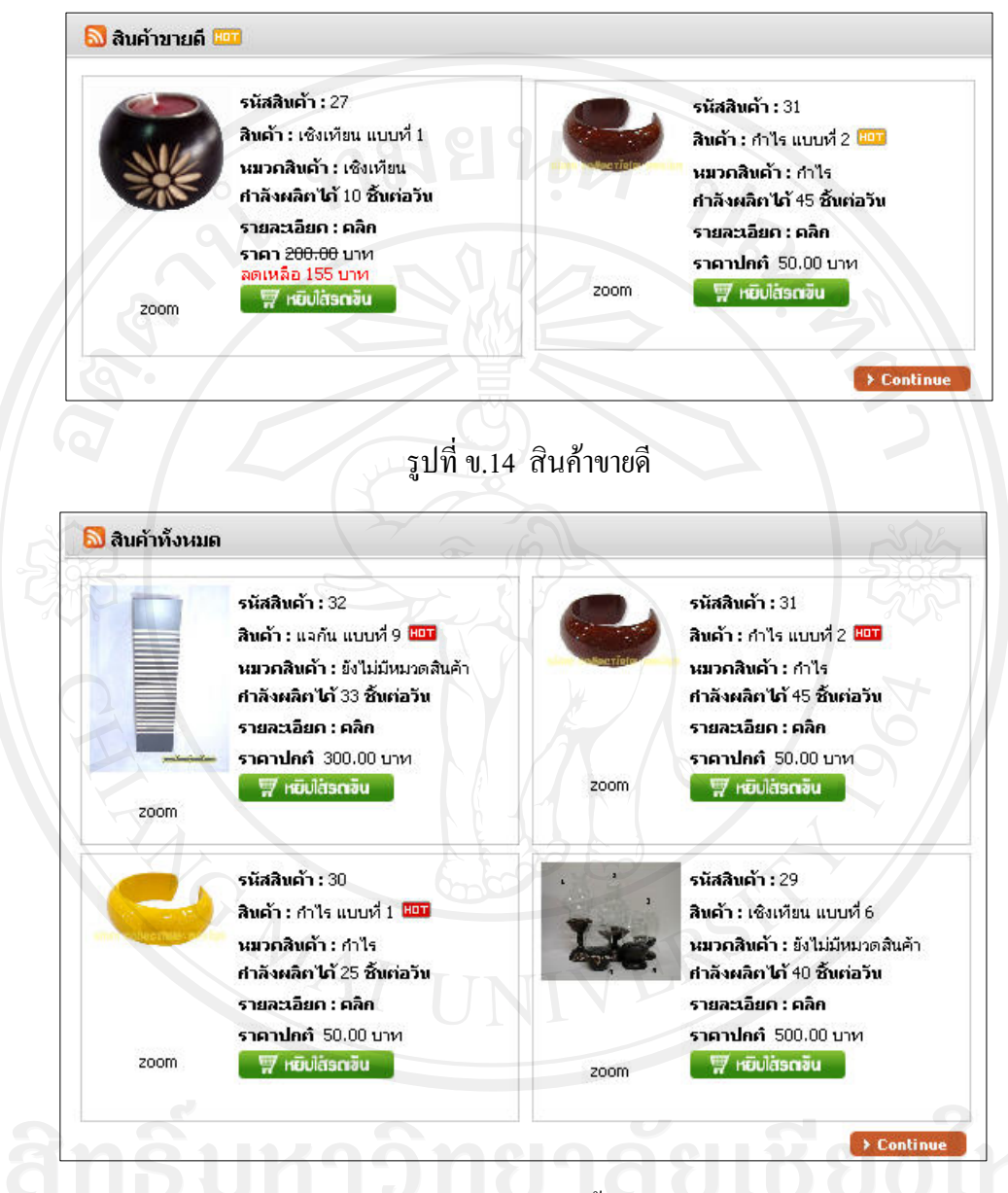

- ส่วนกลางของจอภาพ ส่วนที่ 3 จะประกอบแสดงสินค้าขายดี ดังรูปที่ ข.14

## รูปที่ข.15 สินคาทั้งหมด

- เมนูหลักดานลาง สวนที่ 1 ประกอบดวย หนาหลักเขาสูระบบ แจงปญหาการใชงาน ข้อมูลร้าน ผู้จัดพัฒนา ดังรูปที่ ข.16

หน้าหลัก | เข้าสู่ระบบ | แจ้งปัญหาการใช้งาน | ข้อมูลร้าน | ผู้พัฒนา

รูปที่ ข.16 เมนูด้านล่าง

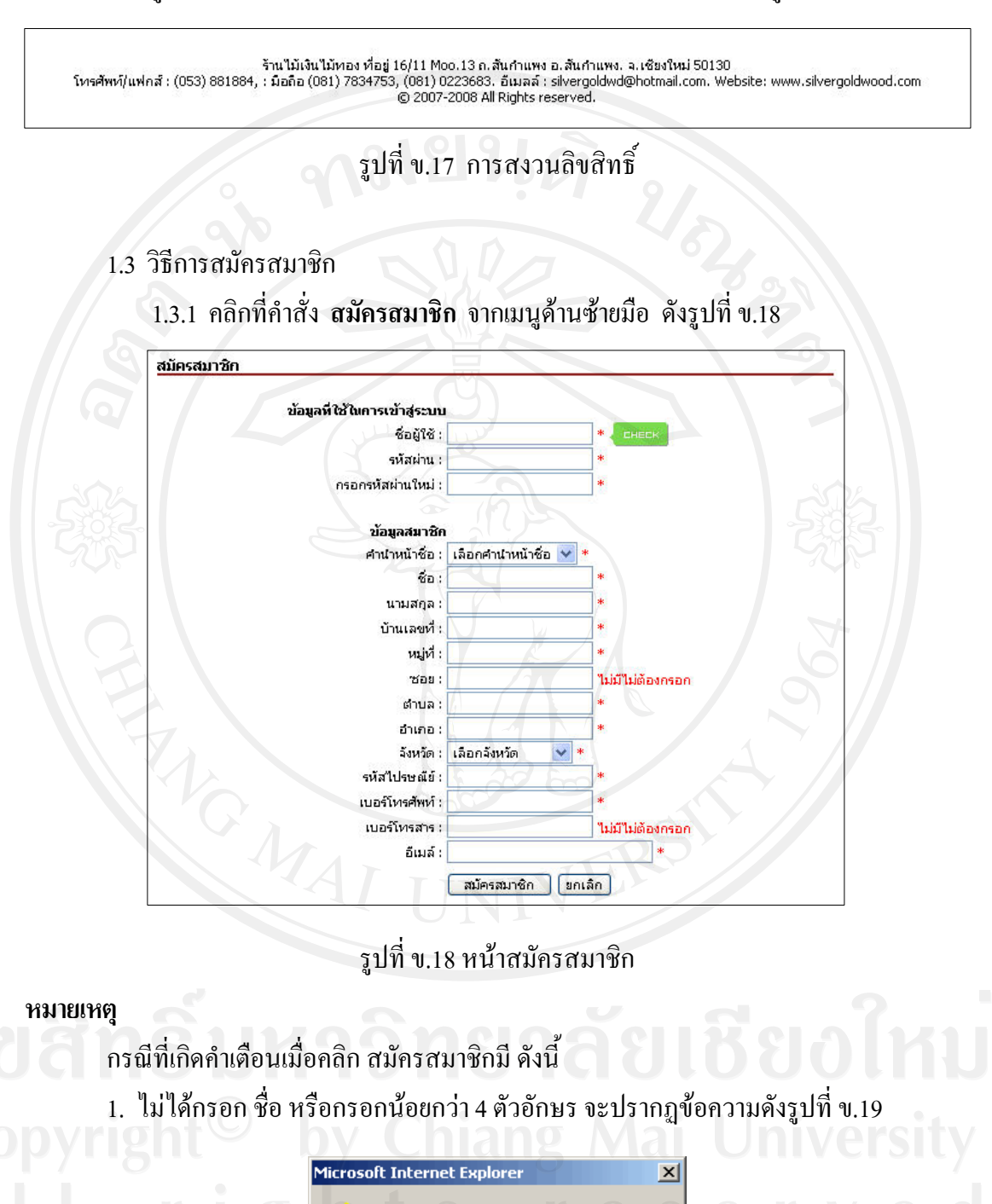

- เมนูหลักด้านล่าง ส่วนที่ 2 ประกอบด้วย แสดงการสงวนลิขสิทธิ์ ดังรูปที่ ข.17

รูปที่ ข.19 คำเตือนให้กรอกชื่อน้อยกว่า 4 ตัวอักษร

ïïй

กรุณาป้อน ชื่อผู้ใช้ อย่างน้อย 4 ตัวอักษรครับ

2. ไม่ได้กรอก รหัสผ่าน หรือกรอกน้อยกว่า 4 ตัวอักษรจะปรากฏข้อความ ดังรูปที่ ข.20

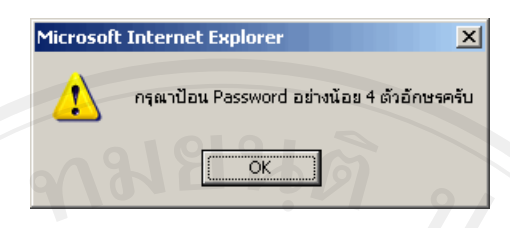

รูปที่ ข.20 คำเตือนให้กรอกรหัสผ่าน

3. ไมไดกรอกรหัสผานอีกครั้ง หรือกรอกไมเหมือนกนั ตัวอักษรจะปรากฏขอความ

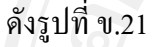

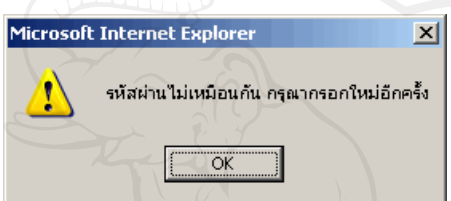

รูปที่ ข.21 คำเตือนให้กรอกรหัสผ่านให้ตรงกัน

4. ไมไดเลือกคํานําหนาชื่อจะปรากฏขอความ ดังรูปที่ข.22

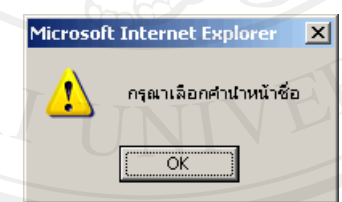

รูปที่ ข.22 คำเตือนให้เลือกคำนำหน้าชื่อ<br>รูปที่ ข.22 คำเตือนให้เลือกคำนำหน้าชื่อ

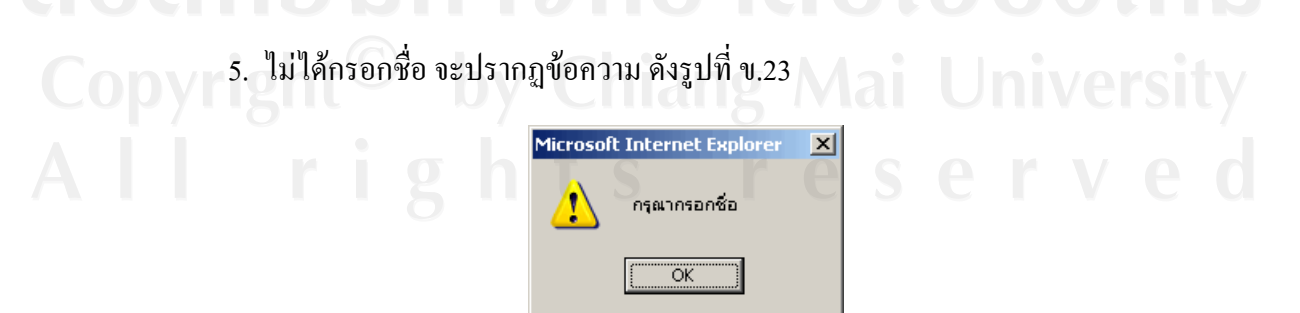

รูปที่ข.23 คําเตือนเมื่อไมไดชื่อ

6. ไมไดกรอกนามสกุลจะปรากฏขอความดังรูปที่ข.24

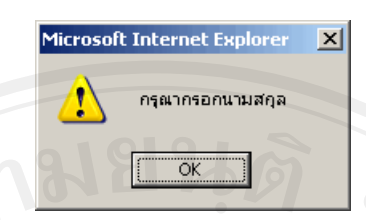

รูปที่ ข.24 คำเตือนให้กรอกนามสกุล

7. ไม่ได้กรอกบ้านเลขที่ จะปรากฏข้อความ ดังรูปที่ ข.25

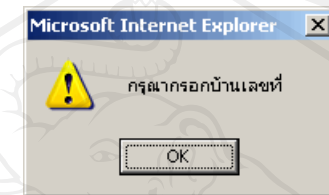

รูปที่ ข.25 คำเตือนให้กรอกบ้านเลขที่

8. ไม่ได้กรอกหมู่ที่ จะปรากฏข้อความ ดังรูปที่ ข.26

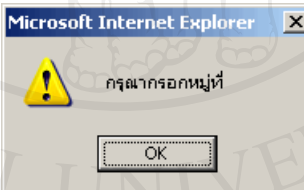

รูปที่ ข.26 คำเตือนให้กรอกหมู่ที่

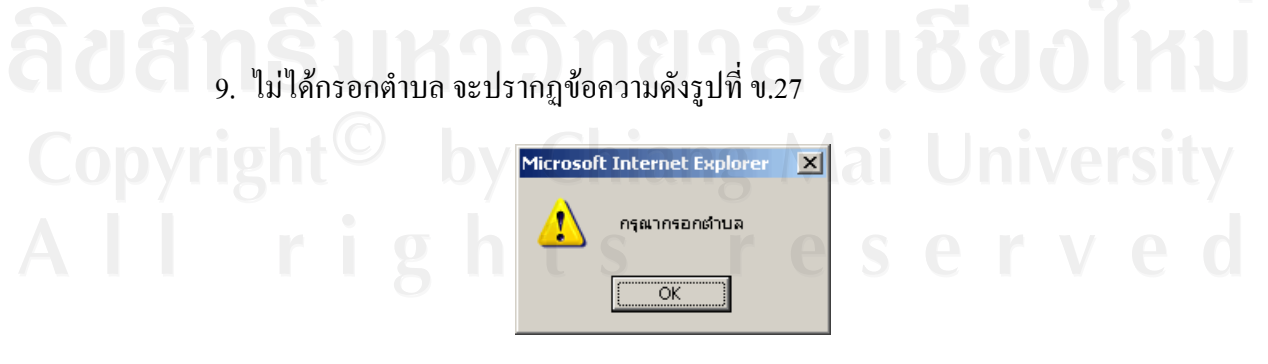

รูปที่ ข.27 คำเตือนให้กรอกตำบล

10. ไมไดกรอกอําเภอจะปรากฏขอความดงรั ูปที่ข.28

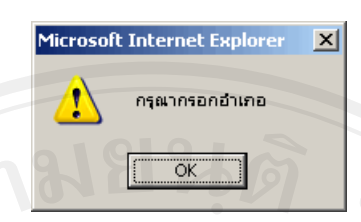

รูปที่ ข.28 คำเตือนให้กรอกอำเภอ

11. ไมไดเลือกจังหวัด จะปรากฏขอความดังรูปที่ข.29

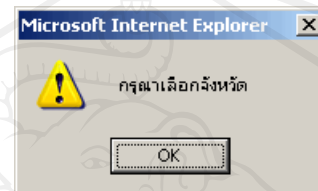

รูปที่ ข.29 คำเตือนให้เลือกจังหวัด

12. ไมไดกรอกรหัสไปรษณยีจะปรากฏขอความดังรูปที่ข.30

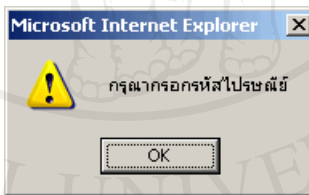

รูปที่ ข.30 คำเตือนให้กรอกรหัสไปรษณีย์

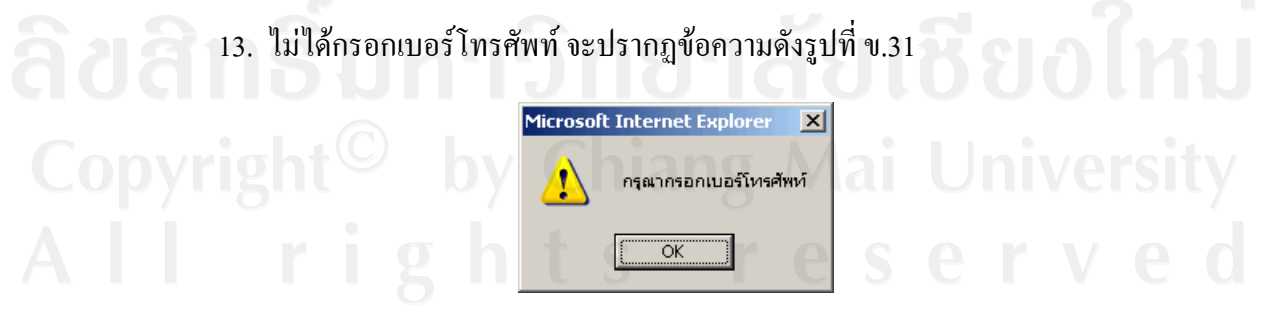

รูปที่ ข.31 คำเตือนให้กรอกเบอร์โทรศัพท์

14. กรณีที่กรอกเบอร์โทรศัพท์ไม่เป็นตัวเลข จะปรากฏข้อความ ดังรูปที่ ข.32

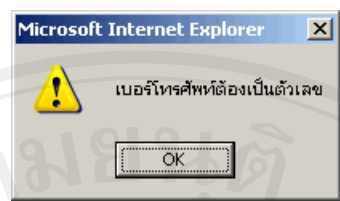

## รูปที่ข.32 คําเตือนใหกรอกเบอร โทรศัพทเปนตัวเลข

15. ไม่ได้กรอกอีเมล์ จะปรากฏข้อความดังรูปที่ ข.33

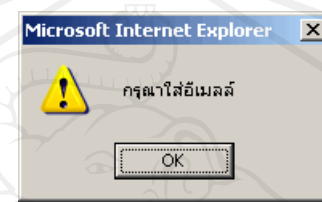

รูปที่ ข.33 คำเตือนให้กรอกอีเมล์

16. กรอกอีเมล์ไม่ถูกต้องตามรูปแบบของอีเมล์ จะปรากฏข้อความดังรูปที่ ข.34

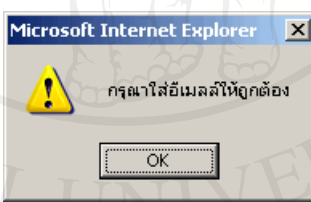

## รูปที่ ข.34 คำเตือนให้กรอกอีเมล์ให้ถูกต้อง

1.2.1 เมื่อสมัครสมาชิกเสร็จสิ้นและถูกต้องจะปรากฏข้อความต้อนรับ และเปลี่ยน หน้าไปที่หน้าล็อกอินเข้าสู่ระบบ ดังรูปที่ ข.35

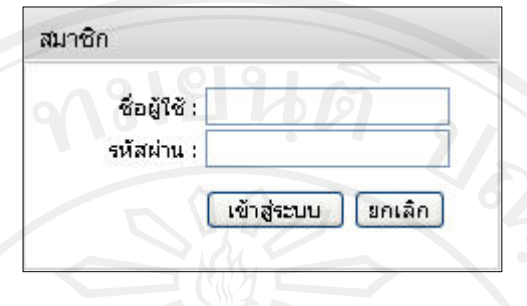

รูปที่ข.35 หนาล็อกอินเขาสูระบบ

 1.3 เมื่อลูกคาทั่วไปสมัครสมาชิกแลวลืมรหัสผาน ก็ใหไปที่เมนูลืมรหัสผานและกรอกอีเมล ที่ใชสมัคร ดังภาพ ข.36

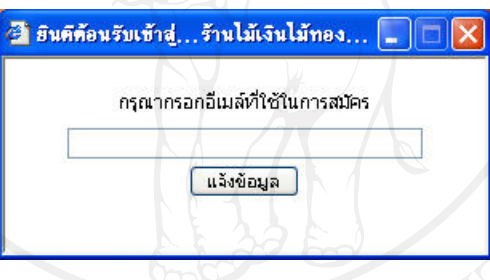

รูปที่ข.36 ขอมูลลืมรหัสผาน

**หมายเหตุ** 

ลูกค้าทั่วไป สามารถเลือกซื้อสินค้าใส่ในรถเข็นได้ แต่ไม่สามารถสั่งซื้อสินค้าได้ ต้องเข้าสู่ ระบบกอนถึงจะสั่งซื้อสินคาได

### **2. สวนของลูกคาสมาชิก**

2.1 การเข้าสู่ระบบของลูกค้าสมาชิกสามารถเข้าใด้ 2 ทาง คือ ทางเมนูด้านซ้าย และเมนู ดานบน ดังรูปที่ข.37 และรูปที่ข.38 ตามลําดับ

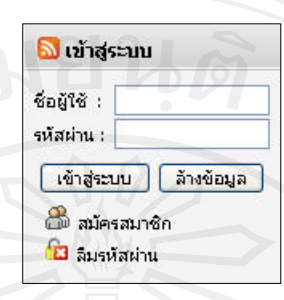

## รูปที่ ข.37 ข้อมูลการเข้าสู่ระบบของลูกค้าสมาชิกทางเมนูด้านซ้าย

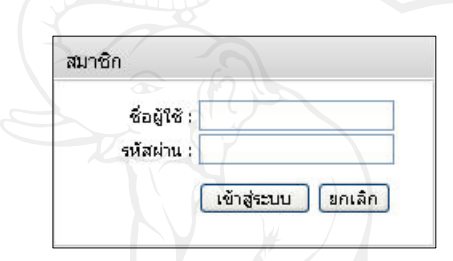

รูปที่ข.38 ขอมูลการเขาสูระบบของลูกคาสมาชิกทางเมนูหลัก

่ 2.2 เมื่อลูกค้าสมาชิกเข้าสู่ระบบ จะพบกับข้อความต้อนรับ และเปลี่ยนหน้าไปยังข้อความเข้า อัตโนมัติ ดังรูปที่ ข.39 และรูปที่ ข.40

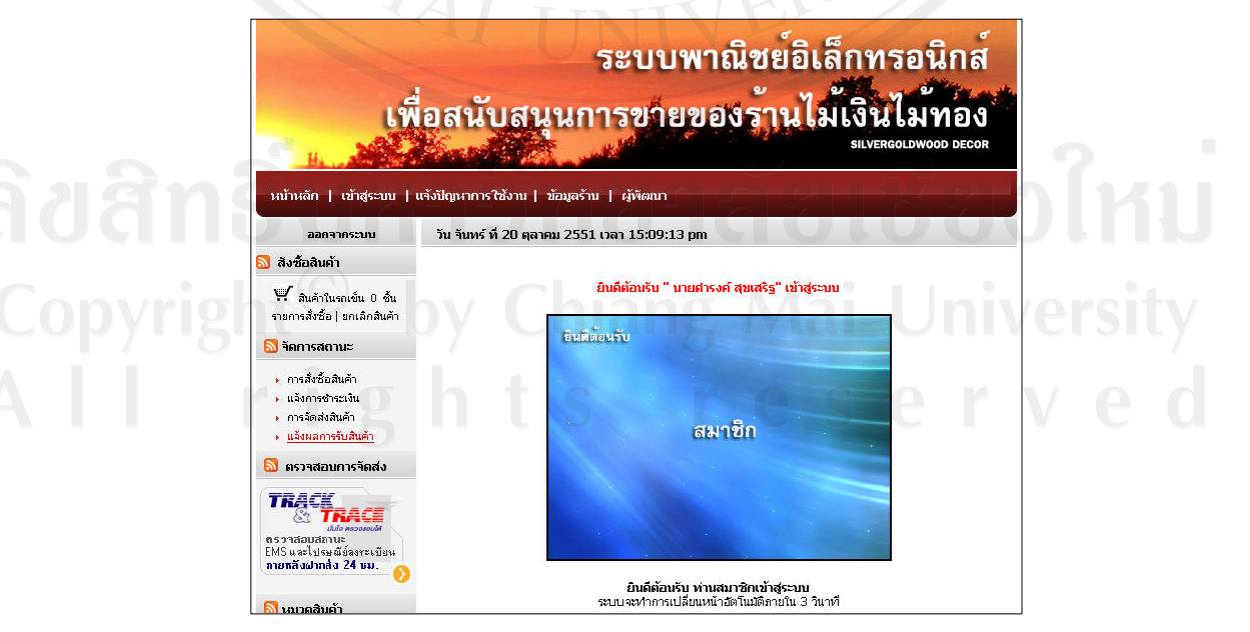

รูปที่ ข.39 ข้อความต้อนรับ

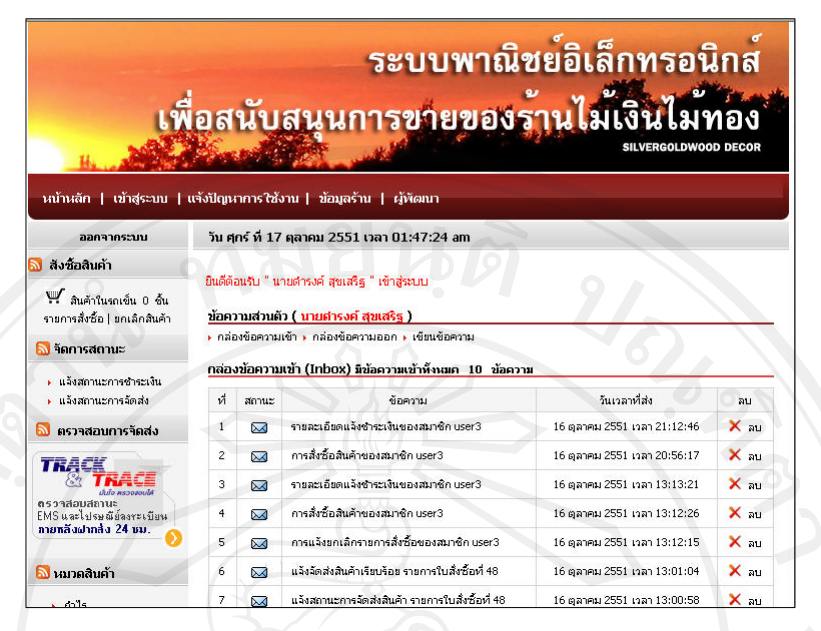

รูปที่ ข.40 หน้าจอเมื่อเข้าสู่ระบบเรียบร้อย

2.3 ประเภทของสินคา

หน้าจอสำหรับเลือกสินค้าจะมีอยู่ 4 ประเภท ดังนี้

2.3.1 หน้าจอสินค้าโปรโมชั่น คลิกที่ หยิบใส่รถเข็นเพื่อเก็บสินค้าไว้ในรถเข็น และคลิก

ที่รายละเอียด เพื่อดูรายละเอียดของสินค้า ดังภาพ ข.41

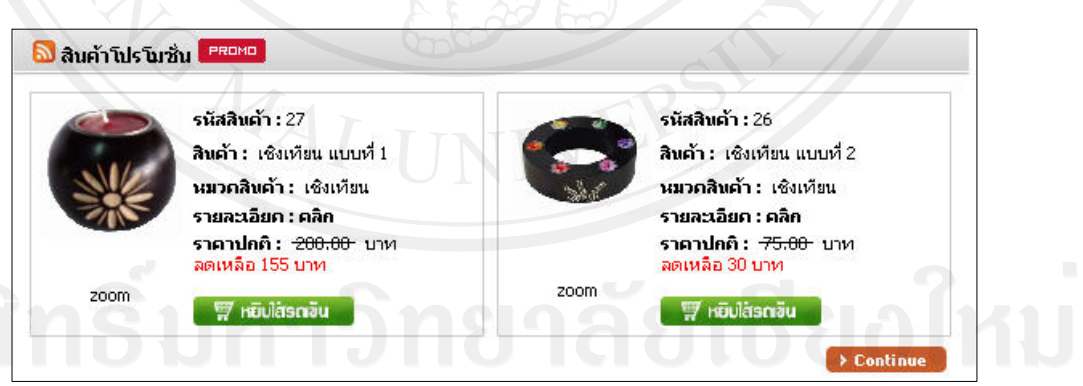

รูปที่ข.41 สินคาโปรโมชั่น

2.3.2 หน้าจอสินค้าใหม่ คลิกที่ หยิบใส่รถเข็นเพื่อเก็บสินค้าไว้ในรถเข็น และคลิกที่ รายละเอียด เพื่อดูรายละเอียดของสินค้า ดังรูปที่ ข.42

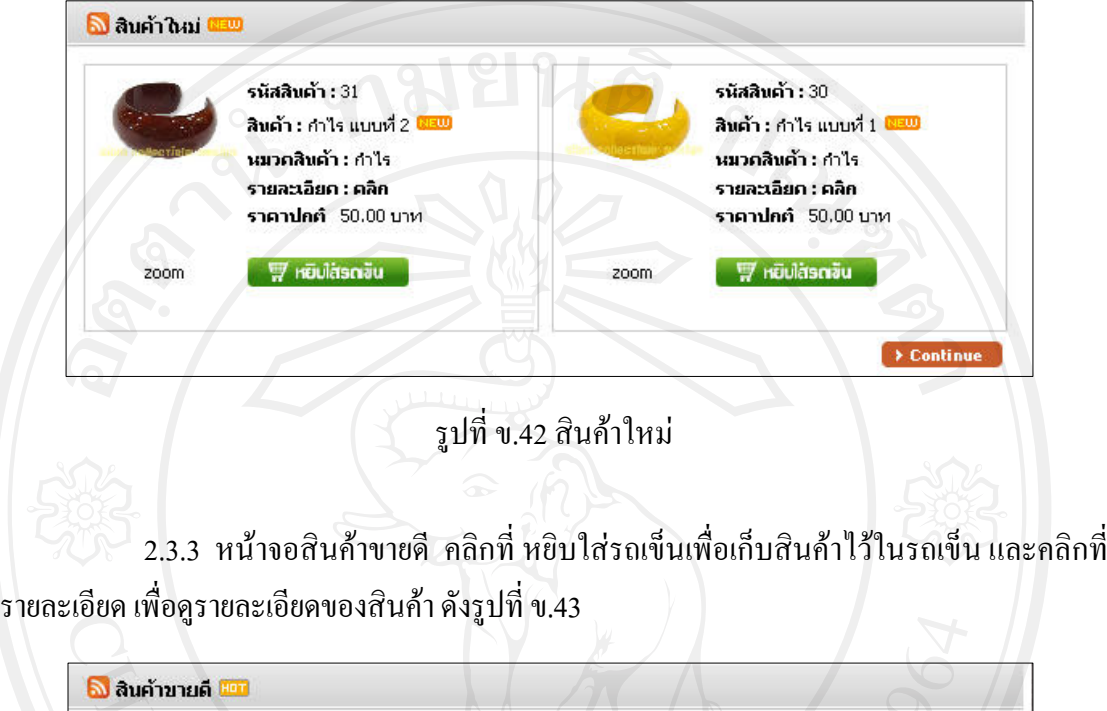

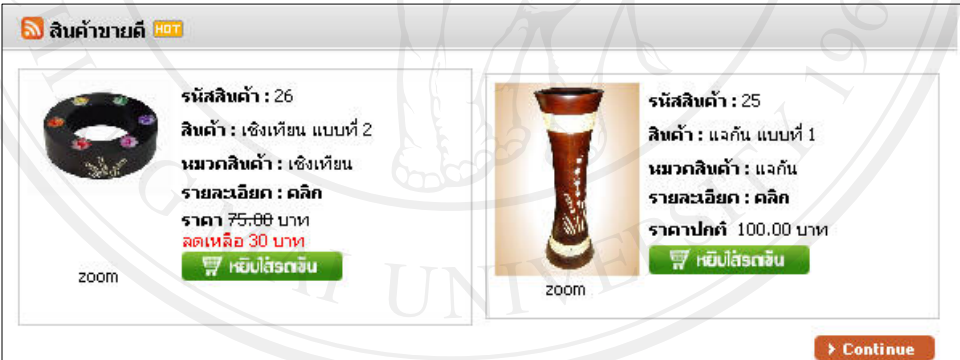

รูปที่ข.43 สินคาขายดี

2.3.4 หน้าจอสินค้าทั้งหมด คลิกที่ หยิบใส่รถเข็นเพื่อเก็บสินค้าไว้ในรถเข็น และคลิกที่ รายละเอียด เพื่อดูรายละเอียดของสินคา ดังรูปที่ข.44

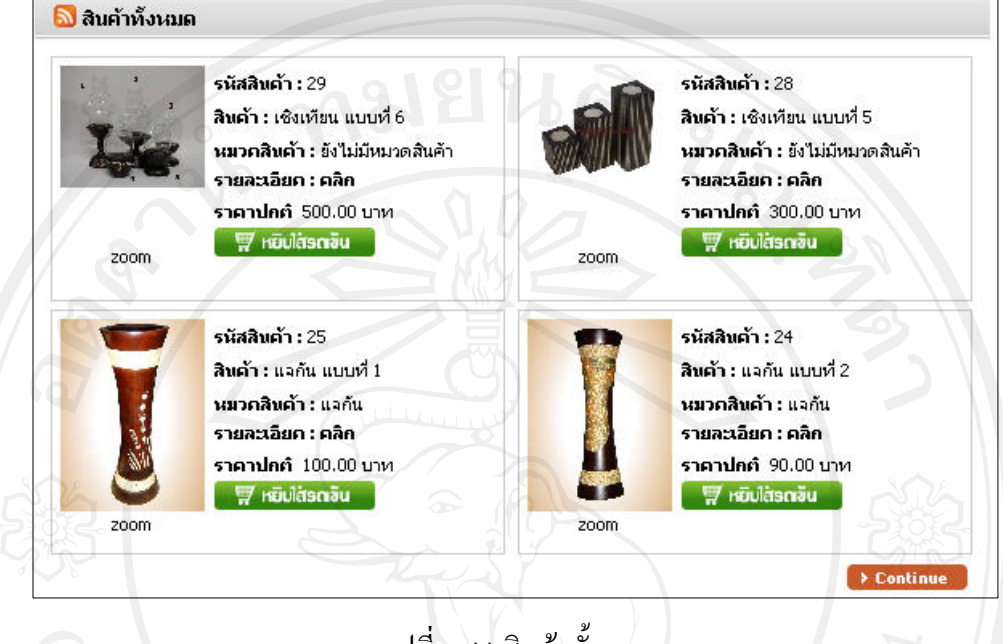

รูปที่ ข.44 สินค้าทั้งหมด

 $\sim$  2.3.5 คลิกที่รายละเอียดจะแสดงข้อมูลเกี่ยวกับสินค้า ดังรูปที่ ข.45

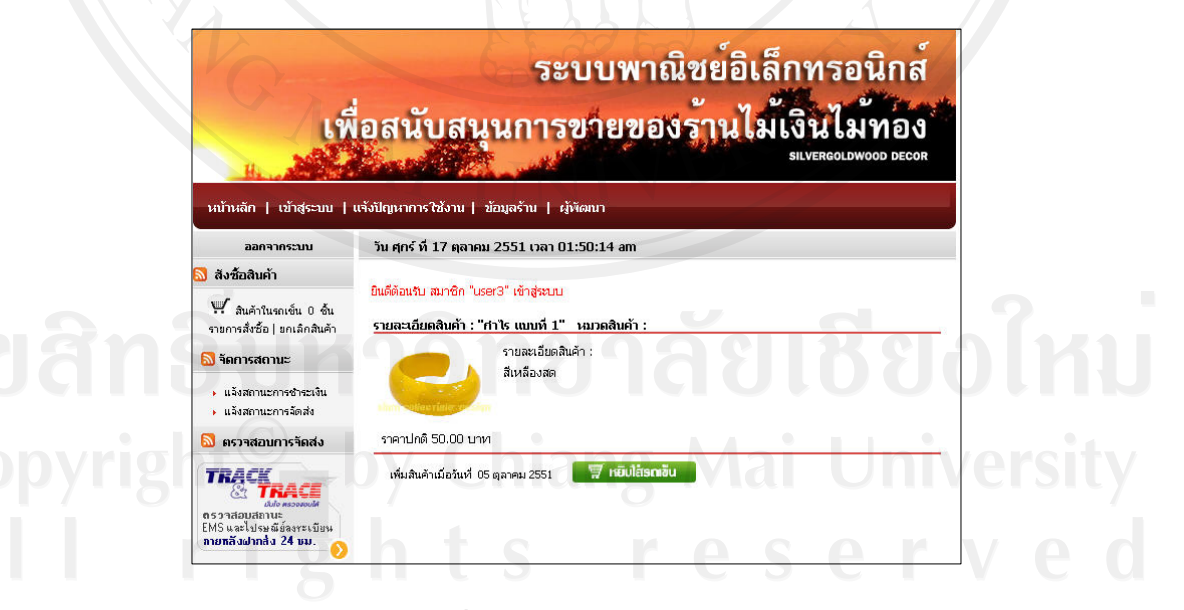

รูปที่ ข.45 รายละเอียดสินค้า

2.3.6 คลิกปุ่ม Continue จะแสดงสินค้าทั้งหมดของสินค้าประเภทนั้น ดังรูปที่ที่ ข.46

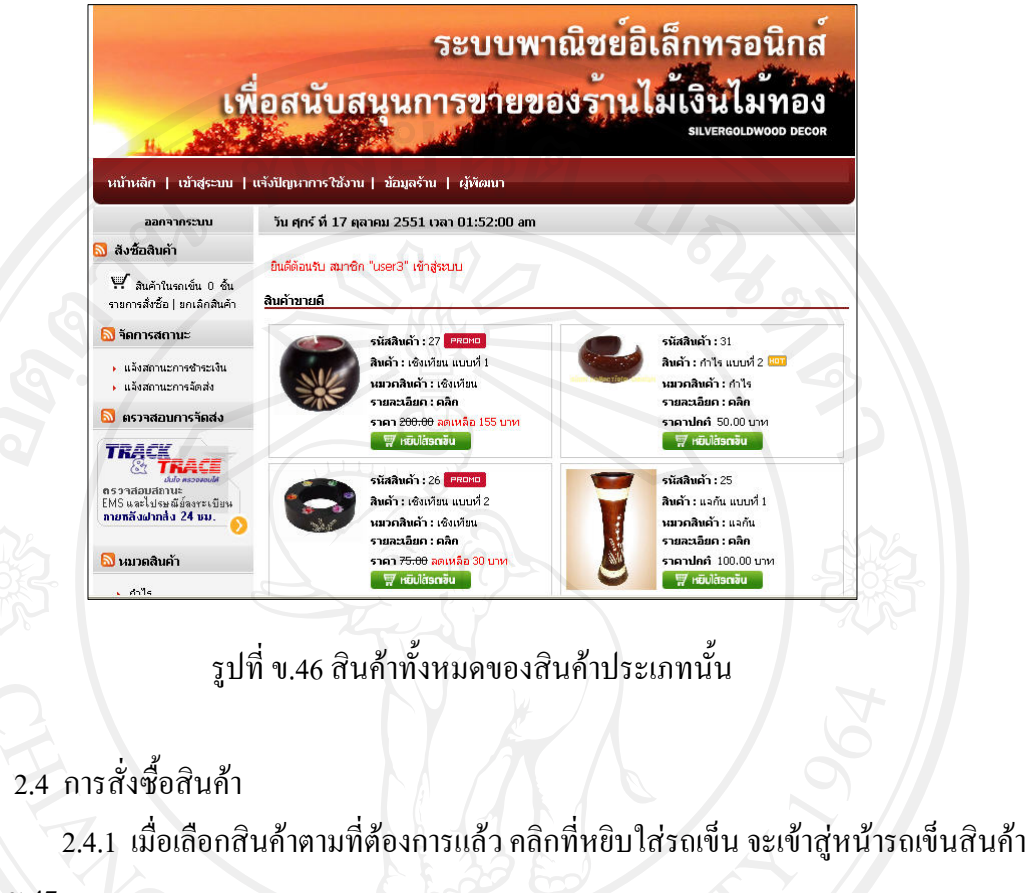

ดังรูปที่ข.47

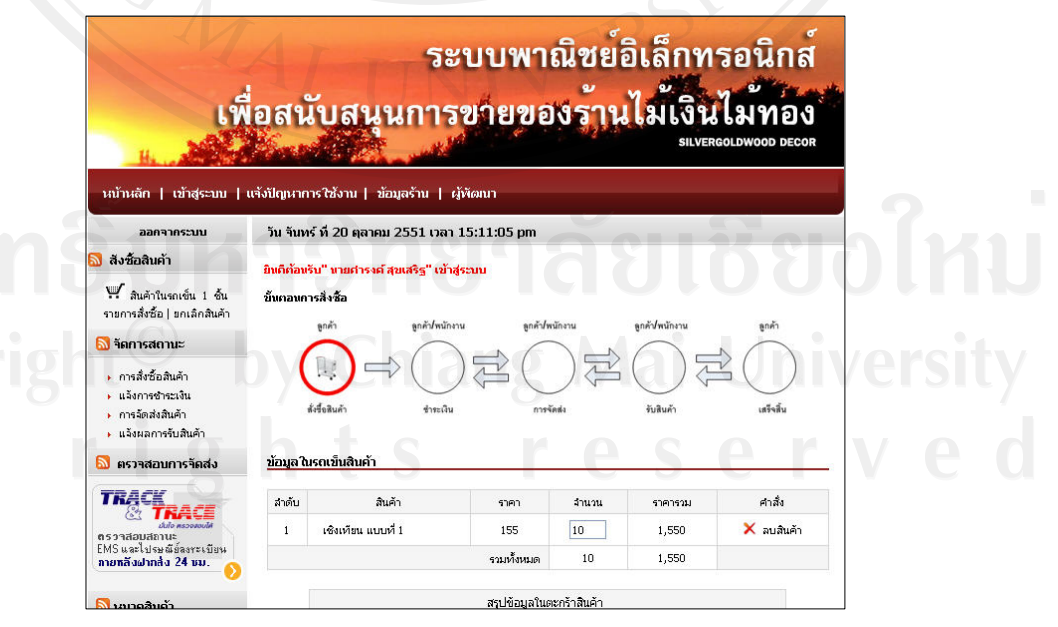

รูปที่ ข.47 ข้อมูลรถเข็นสินค้า

่ 2.4.2 หากต้องการเปลี่ยนจำนวนสินค้าสามารถพิมพ์ตัวเลขจำนวนลงไป และกดที่ปุ่ม ้อัพเดทข้อมูล ระบบจะทำการคำนวณราคาสินค้าให้โดยอัตโนมัติ

2.4.3 หากต้องการต้องสินค้าเพิ่ม และกดที่ปุ่มซื้อสินค้าเพิ่มเติม ระบบจะทำกลับไปที่ หนาหลักเพื่อสั่งซื้อสินคาเพิ่มเติมใหโดยอัตโนมัติ

2.4.4 ต้องการยกเลิกสินค้า สามารถทำได้โดยกดปุ่ม ลบสินค้า สินค้ารายการที่ถูกเลือกก็ จะถูกลบทิ้ง

2.4.5 เมื่อได้สินค้าตรงตามที่ต้องการ ก็กดปุ่มสั่งซื้อสินค้า จะเข้าสู่หน้าจอยืนยันการ ้สั่งซื้ออีกครั้ง ถ้าที่อยู่ผู้รับ ไม่ใช่ที่อยู่ของสมาชิกกีสามารถทำการเพิ่มลงไปได้ ดังรูปที่ ข.47

**หมายเหตุ**

การสั่งซื้อแต่ละครั้งต้องมีจำนวนตั้งแต่ 10 ชิ้นขึ้นไปหรือราคารวมกันตั้งแต่ 1,000 บาท

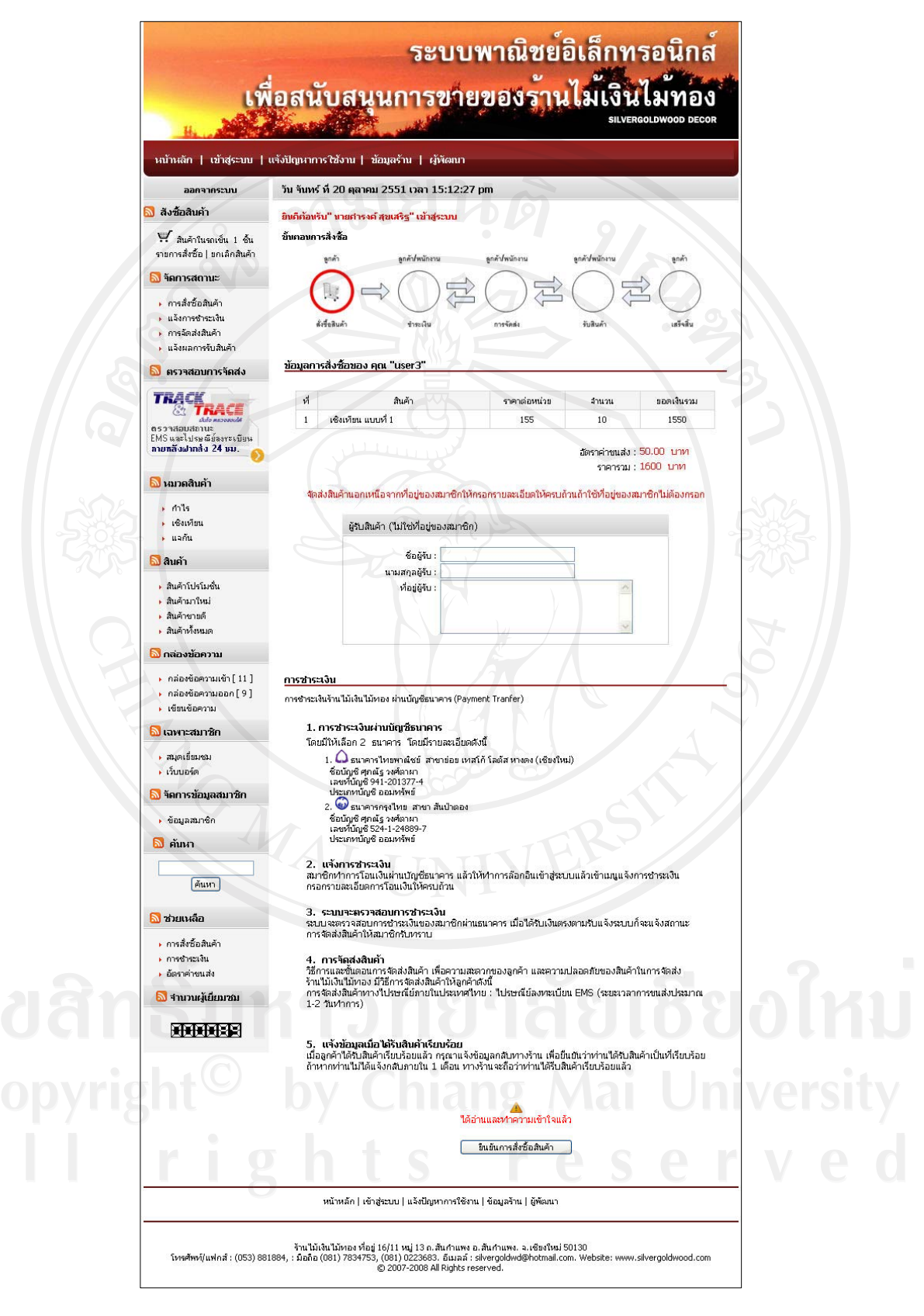

รูปที่ข.48 ขอมูลยืนยันการสั่งซื้อ

2.5 ขอความสวนตัว

้ข้อความส่วนตัวจะแบ่งออกเป็น 3 ส่วน ดังนี้

2.5.1 ข้อความเข้า คือ ข้อความที่ได้รับแจ้งข่าวสารจากผู้ดูแลระบบ ดังรูปที่ ข.49

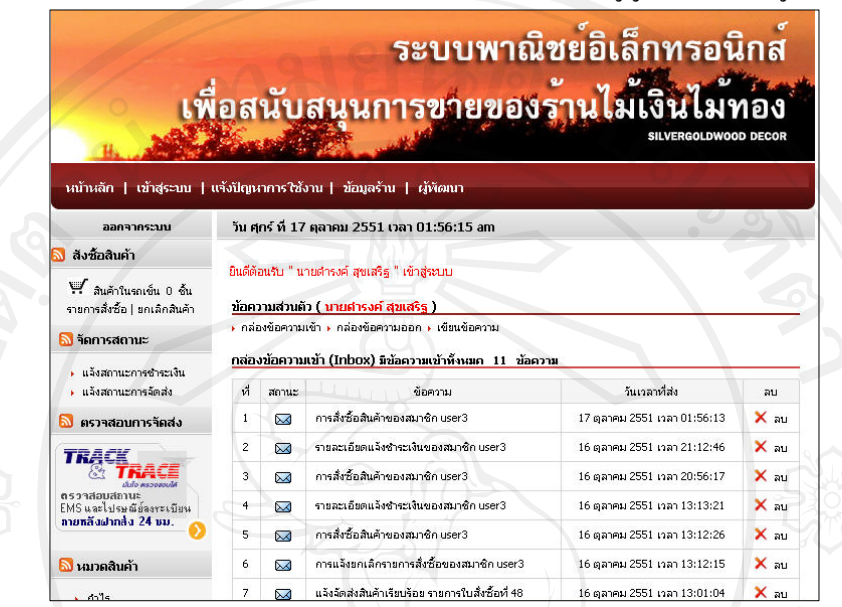

รูปที่ข.49 ขอมูลขอความเขา

 $\sim$ 2.5.2 ข้อความออก คือข้อความที่เคยถูกส่งไปยังผู้ดูแลระบบ ดังรูปที่ ข.50

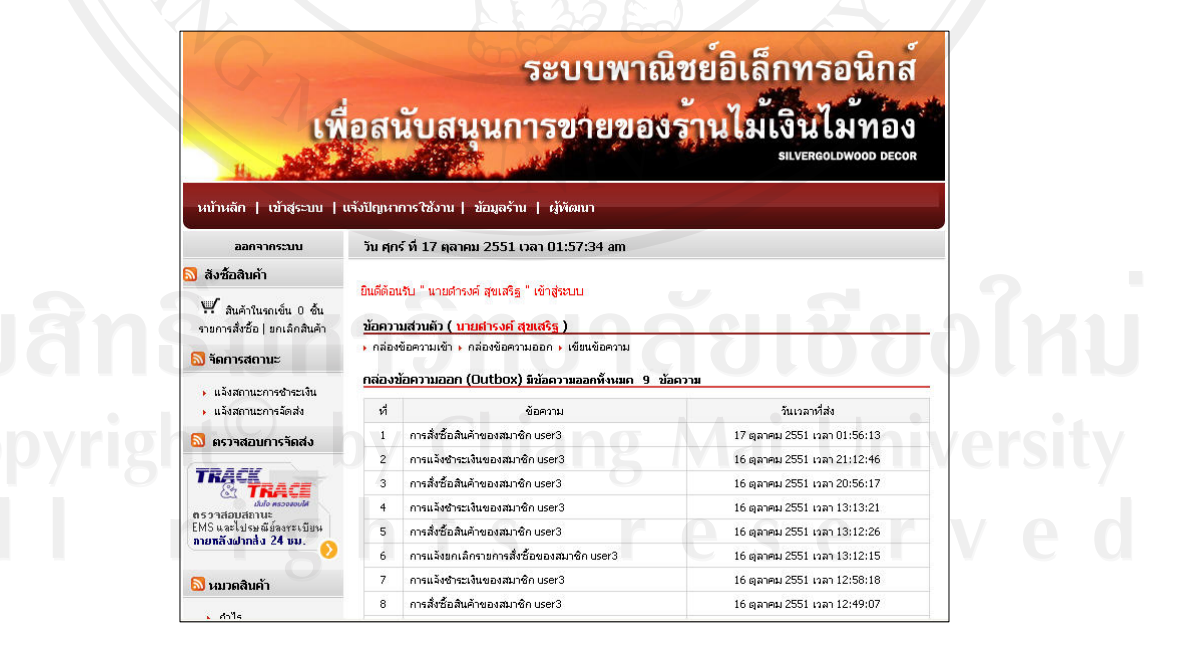

รูปที่ข.50 ขอมูลขอความออก

2.5.3 เขียนข้อความ คือส่งข้อความไปยังผู้ดูแลระบบ ดังรูปที่ ข.51

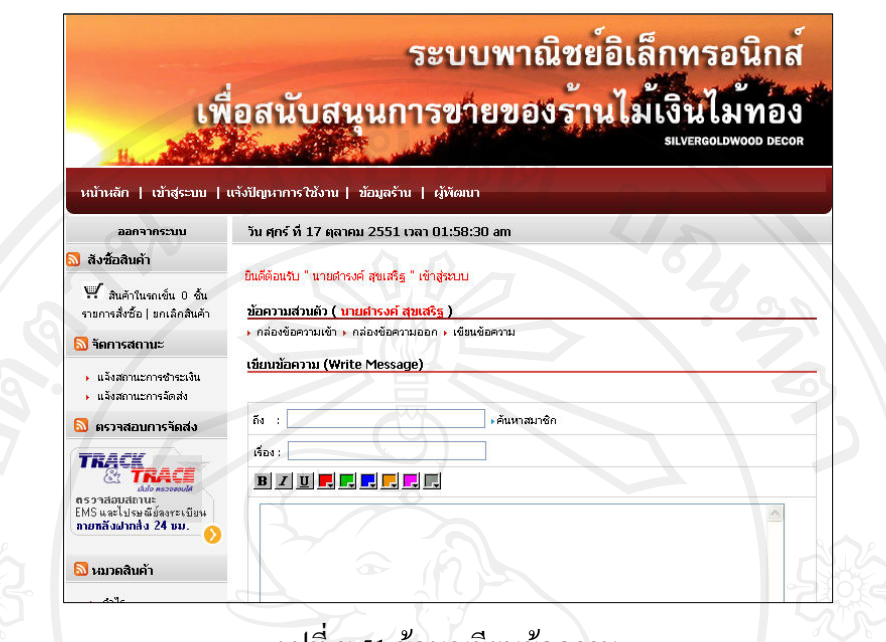

รูปที่ข.51 ขอมูลเขียนขอความ

2.6 จัดการขอมูลสมาชิก

ข้อความส่วนตัวจะแบ่งออกเป็น 3 ส่วน ดังนี้

 2.6.1 ขอมูลสมาชิก ประกอบดวยขอมูลสมาชิกแกไขขอมูลสมาชิกและแกไขรหัสผาน ดังรูปที่ข.52 รูปที่ข.53 และรูปที่ข.54 ตามลําดับ

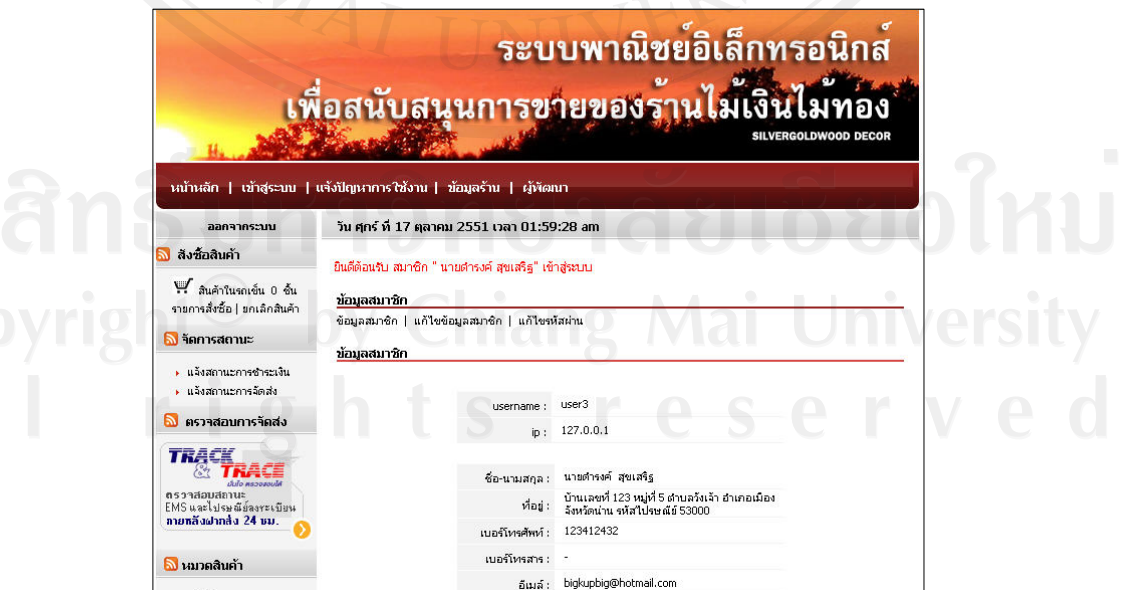

รูปที่ข.52 ขอมูลสมาชิก

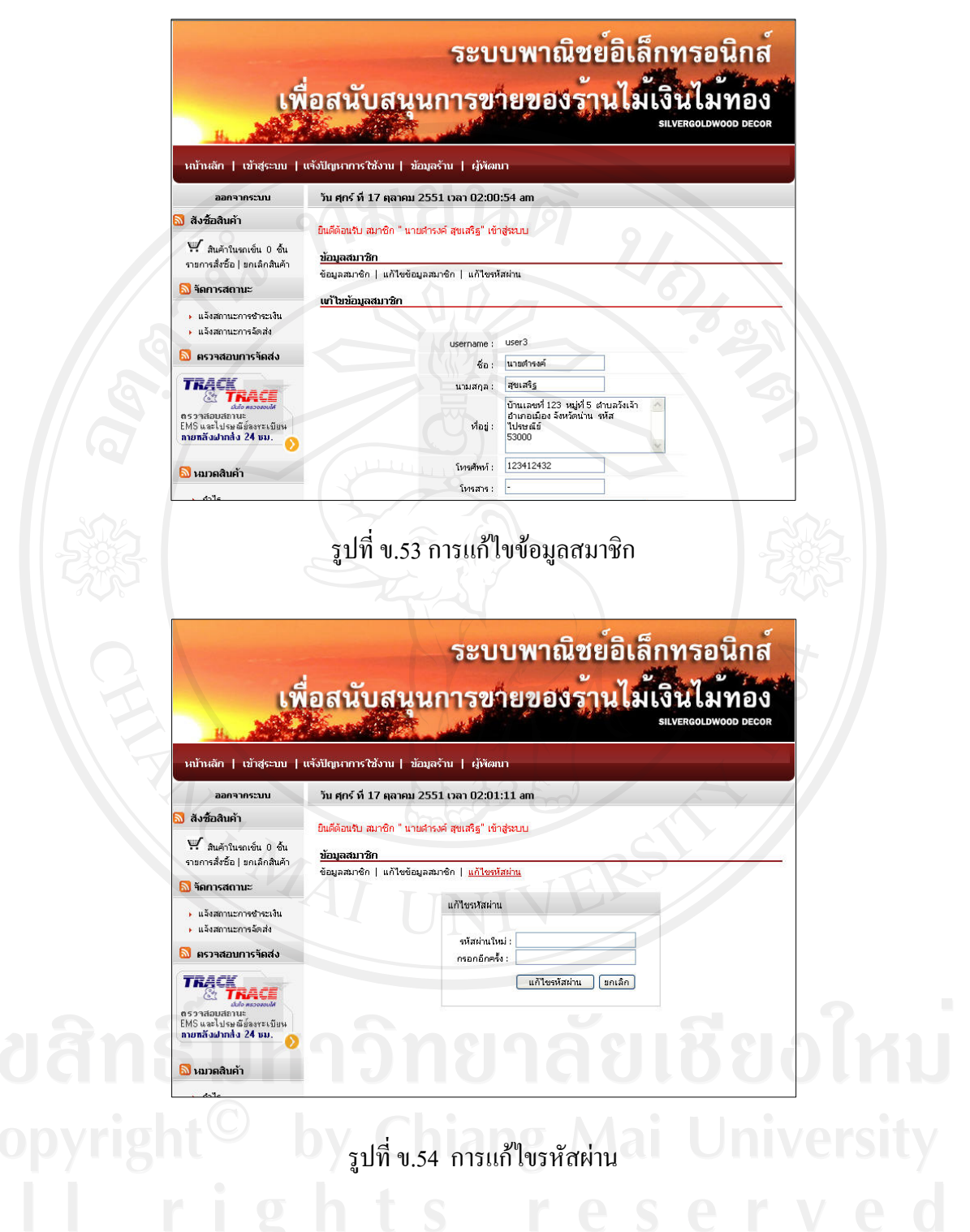

2.6.2 ข้อมูลการสั่งซื้อสินค้า เพื่อตรวจสอบข้อมูลการสั่งซื้อ สถานการณ์ชำระเงิน ึการจัดส่งสินค้า ตาม วัน เดือน ปี ที่ต้องการ ดังรูปที่ ข.55

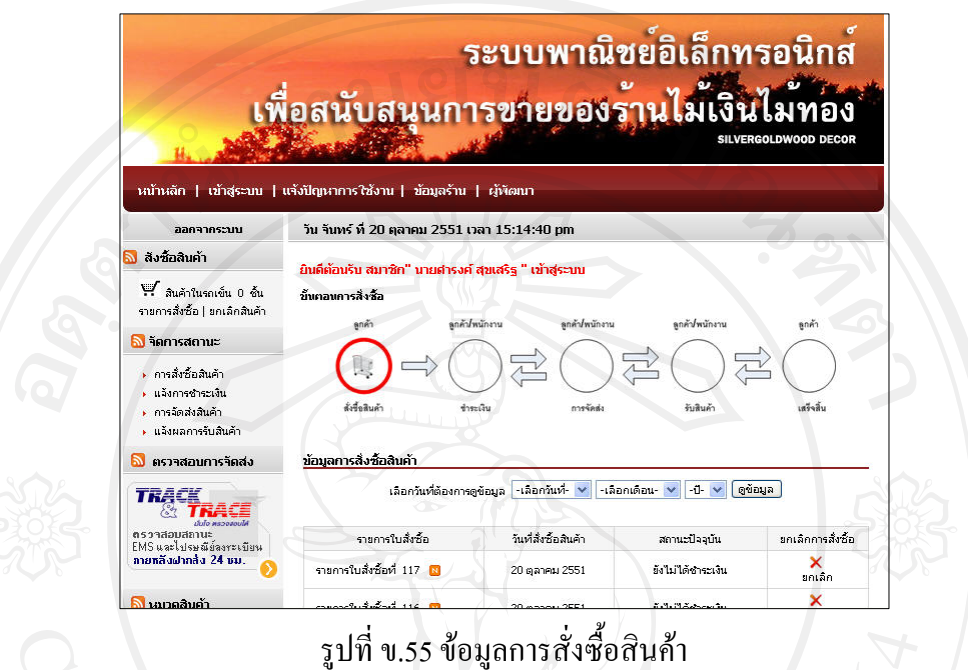

2.6.3 ขอมูลแจงการชําระเงิน ตรวจรายการสั่งซื้อที่คางชําระและที่ชําระเงินแลวตาม

วัน เดือน ปี ที่ต้องการ ดังรูปที่ ข.56

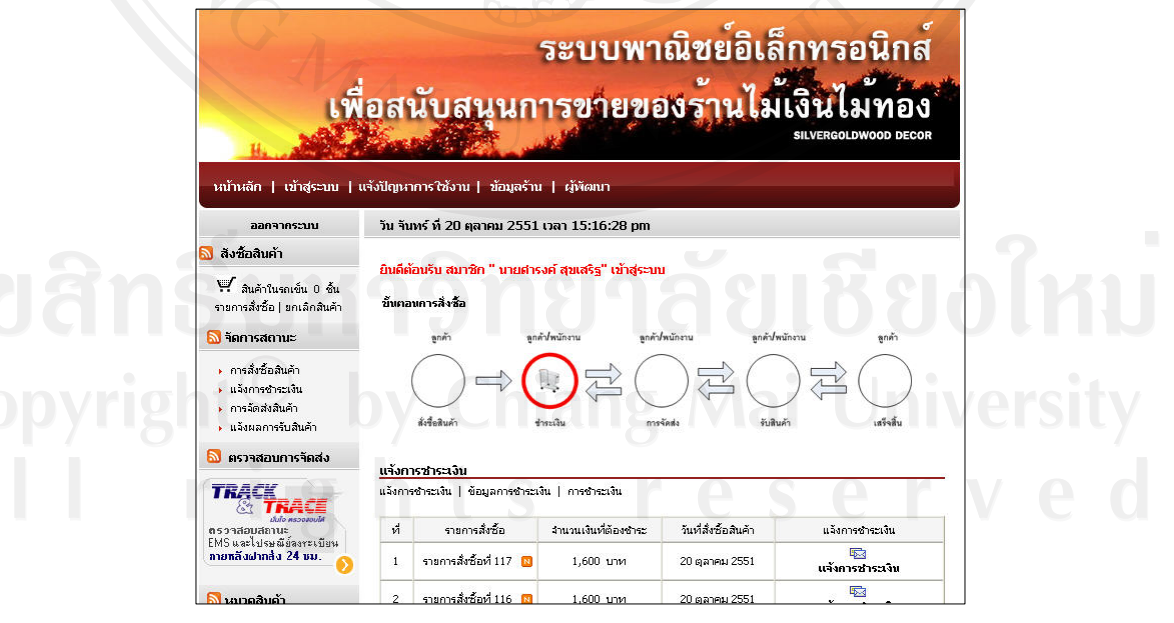

รูปที่ ข.56 ข้อมูลแจ้งการชำระเงิน

#### **3. สวนของพนักงาน**

3.1 หน้าจอเข้าสู่ระบบ เข้าได้ทางเมนู เข้าสู่ระบบ และเลือกหัวข้อ พนังงาน ดังรูปที่ ข.57

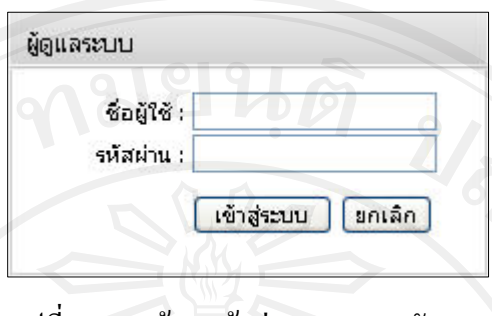

รูปที่ ข.57 หน้าจอเข้าสู่ระบบของพนังงาน

3.2 หน้าจอหลักพนังงาน เมื่อพนังงาน เข้าสู่ระบบ จะพบข้อความต้อนรับ และเปลี่ยนหน้าไป ยังขอความเขาอัตโนมัติดังรูปที่ข.58 และรูปที่ข.59

3.2.1 หน้าจอข้อความต้อนรับเข้าสู่ระบบ

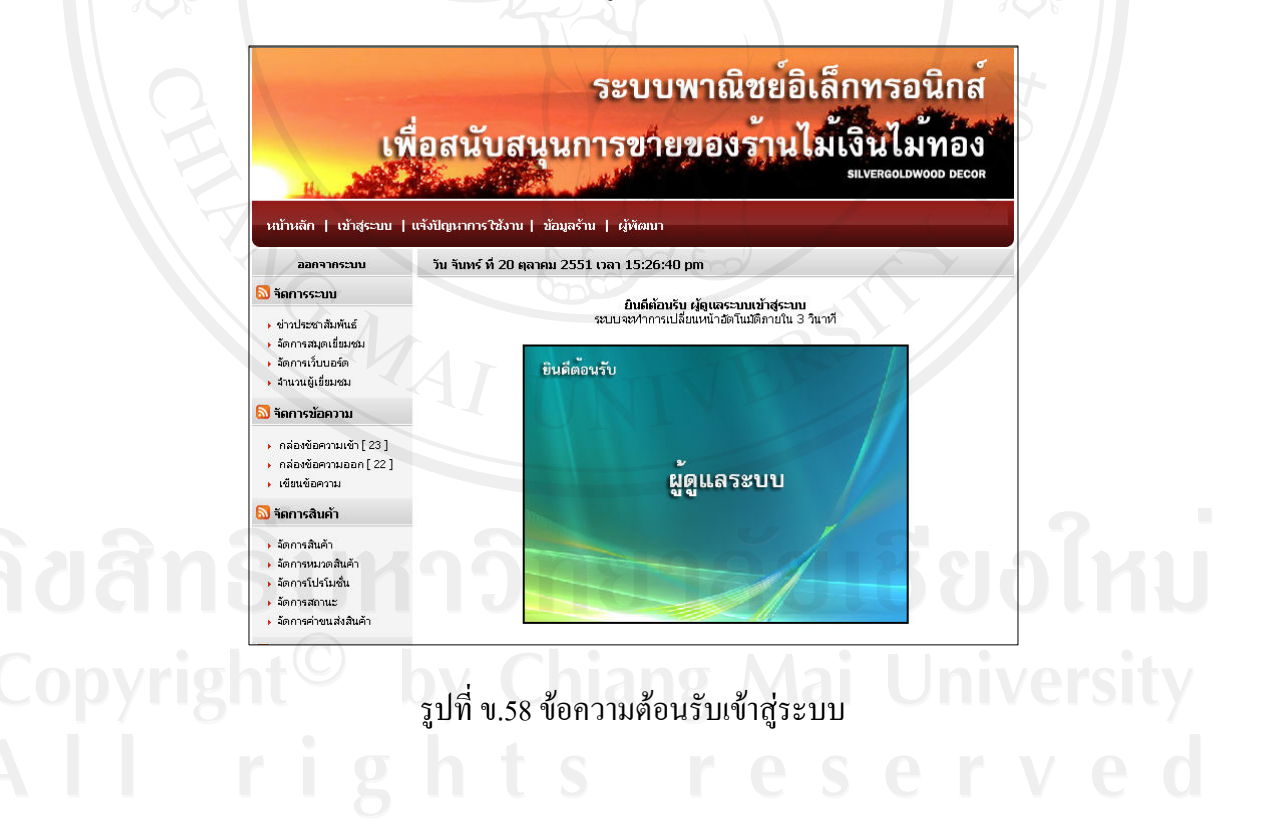

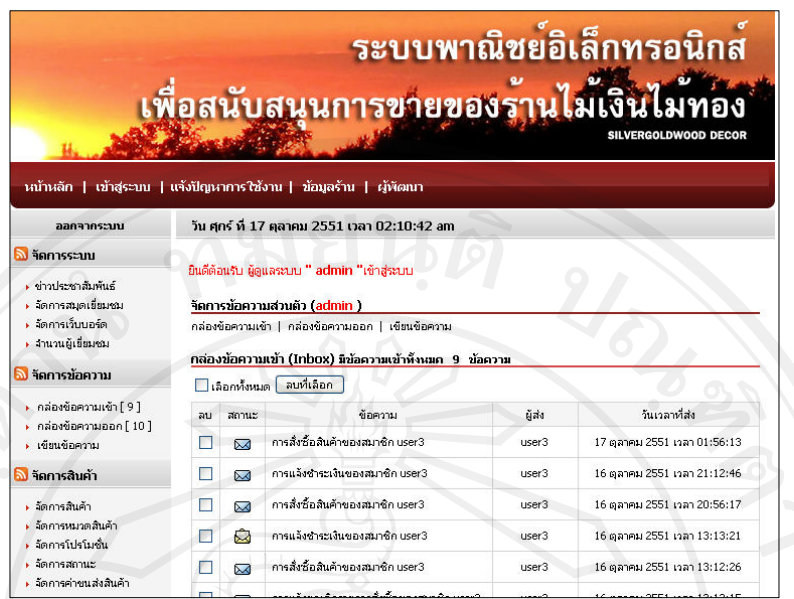

## รูปที่ ข.59 หน้าจอเมื่อเข้าสู่ระบบเรียบร้อย

## 3.2.1 หนาจอขอความเขา

แบงออกเปน 3 สวน ดังนี้

1) ข้อความเข้า คือ ข้อความที่ได้รับแจ้งข่าวสารจากพนังงาน ดังรูปที่ ข.60

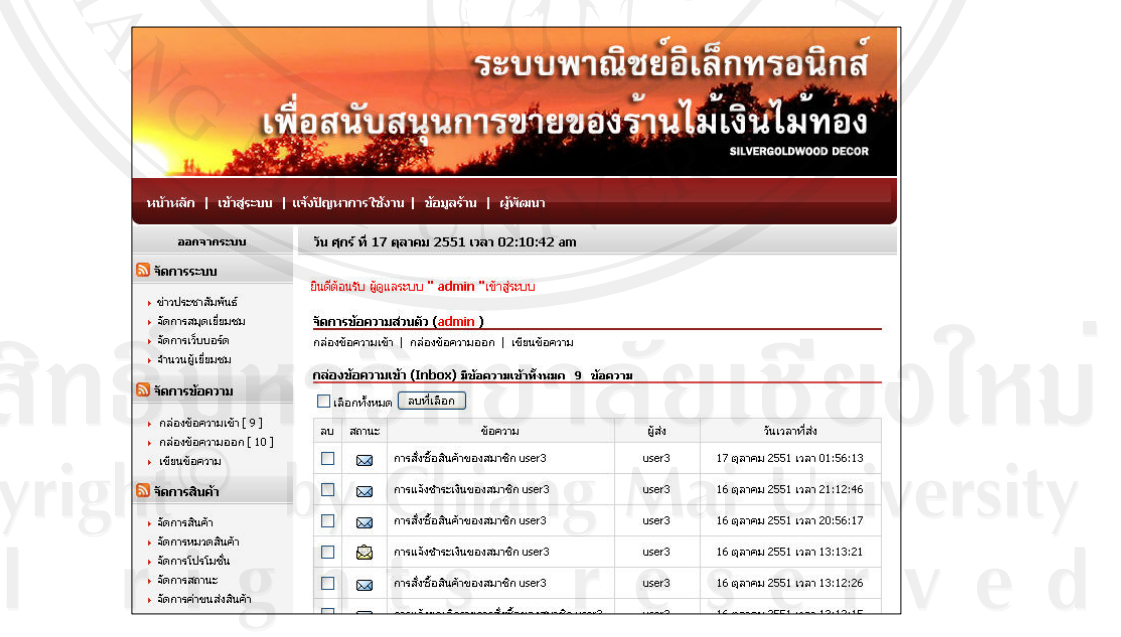

รูปที่ ข.60 ข้อมูลข้อความเข้า

2) ข้อความออก คือข้อความที่เคยถูกส่งไปยังพนังงาน ดังรูปที่ ข.61

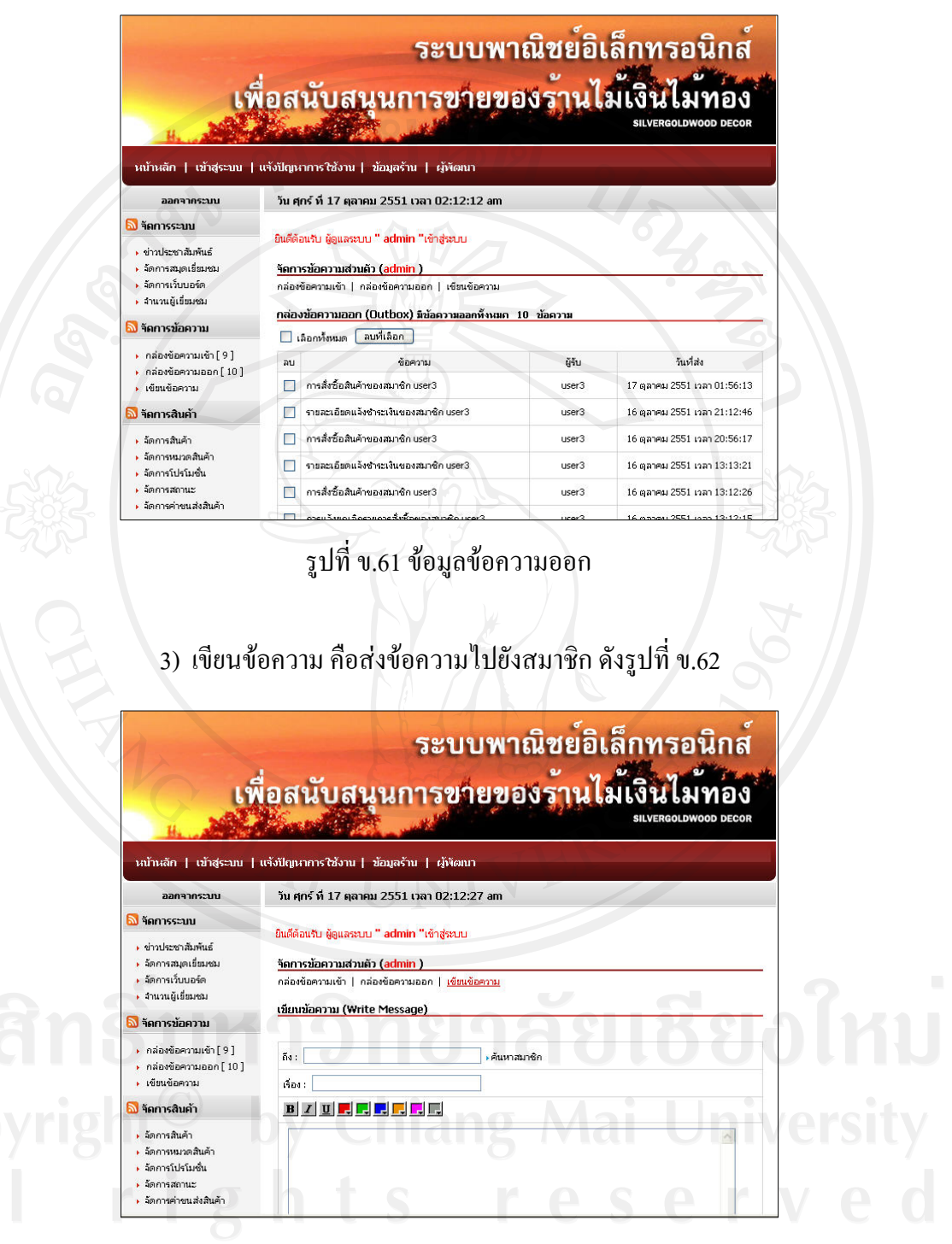

รูปที่ข.62 ขอมูลเขียนขอความ

3.3 บริหารจัดการเว็บไซตแบงออกเปน 5 สวน ดังนี้

3.3.1 จัดการเว็บไซต์ ประกอบด้วยเมนูข่าวประชาสัมพันธ์ จัดการสมุดเยี่ยมชม จัดการ เว็บบอรด จํานวนผูเยี่ยมชม ดังรูปที่ข.63

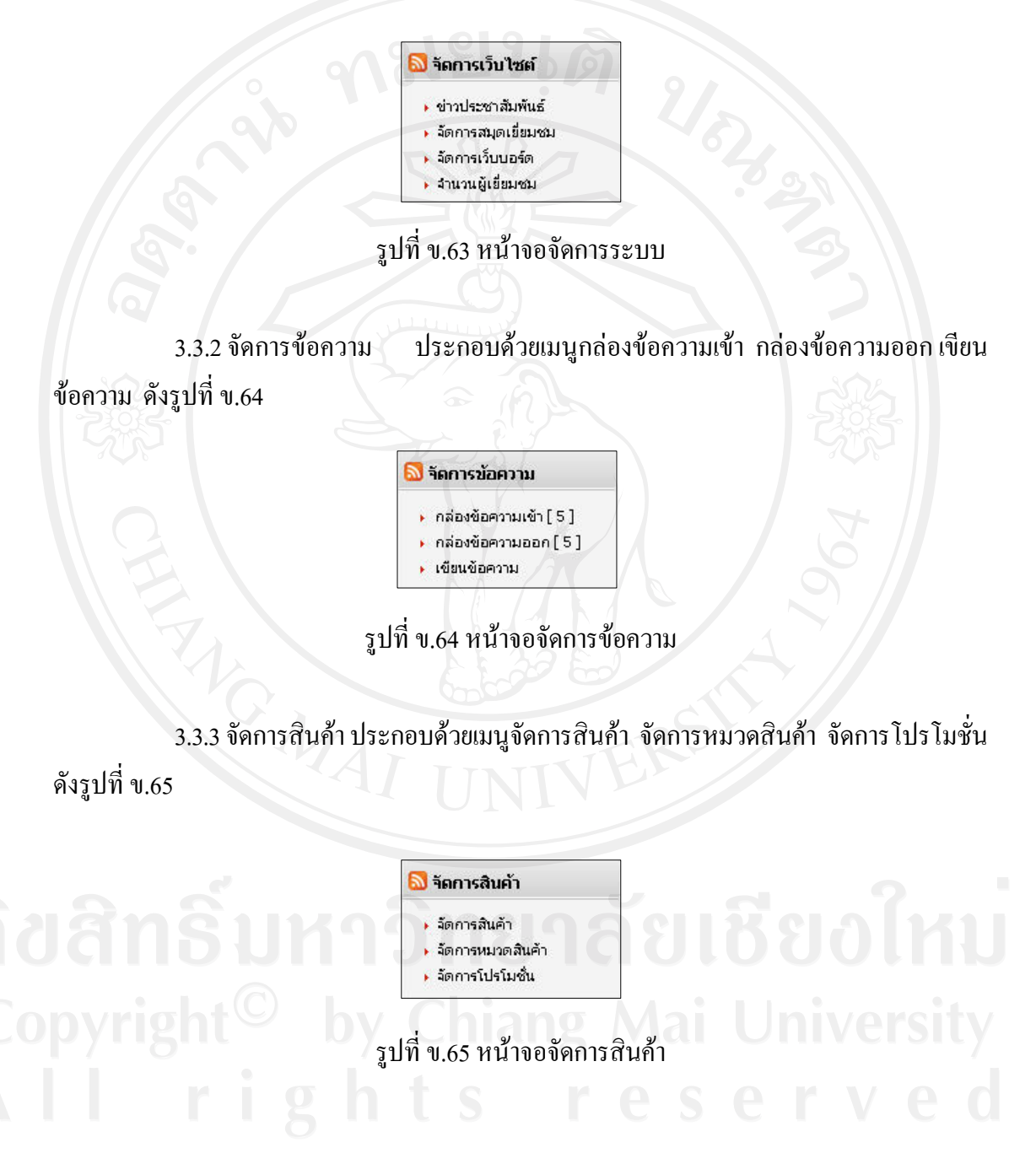

3.3.4 จัดการรายการสั่งซื้อ ประกอบด้วยเมนูจัดการรายการสั่งซื้อ จัดการสถานะ จัดการ ้ ค่าขนส่ง จัดการข้อมูลการชำระเงิน แจ้งการจัดส่งสินค้า ดังรูปที่ ข.66

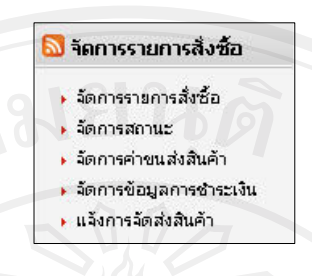

#### รูปที่ ข.66 หน้าจอจัดการรายการสั่งซื้อ

3.3.5 รายงานและสถิติ ประกอบด้วยเมนูรายงานการสั่งซื้อสินค้า รายงานข้อมูลสมาชิก รายงานผลประกอบการ สถิตริาน ดังรูปที่ข.67

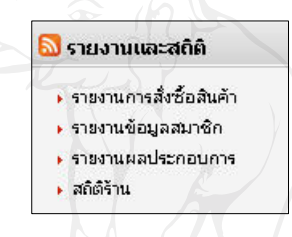

รูปที่ ข.67 หน้าจอรายงานและสถิติ

3.4 เมนูข่าวประชาสัมพันธ์ ใช้สำหรับข่าวประชาสัมพันธ์ โดยสามารถเพิ่ม ลบและแก้ไข ข่าวประชาสัมพันธ์ ดังรูปที่ ข.68

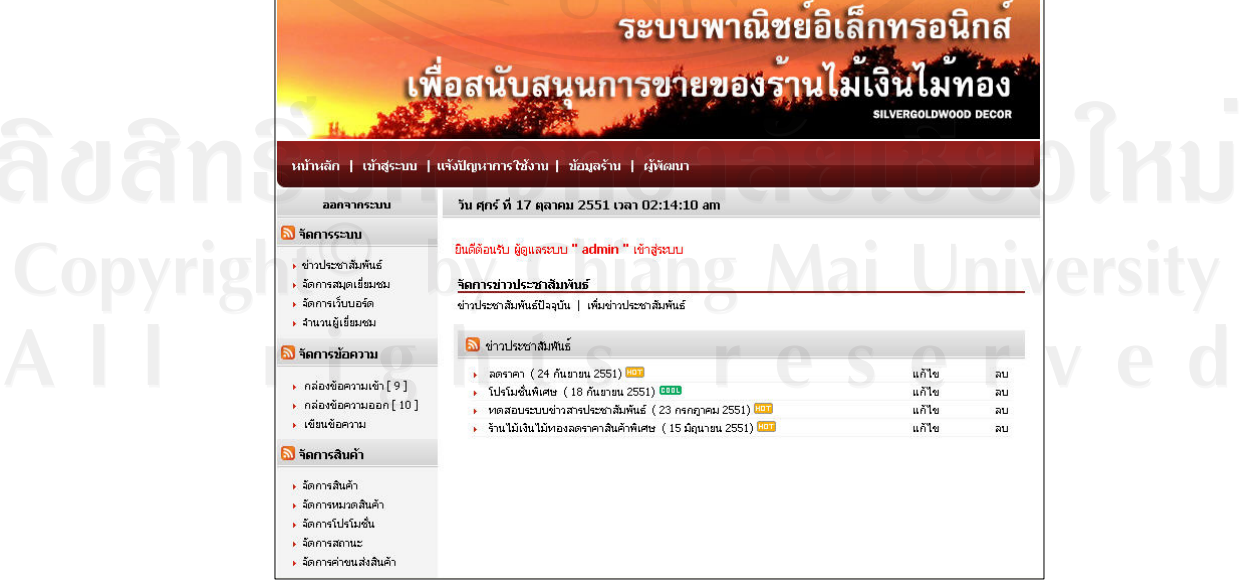

รูปที่ ข.68 หน้าจอข่าวประชาสัมพันธ์

 3.5 เมนูจัดการสมุดเยี่ยมชม ใชสําหรับจัดการสมุดเยี่ยมชม โดยสามารถแสดงในขอความ เยี่ยมและลบขอความที่ไมเหมาะสม ดังรูปที่ข.69

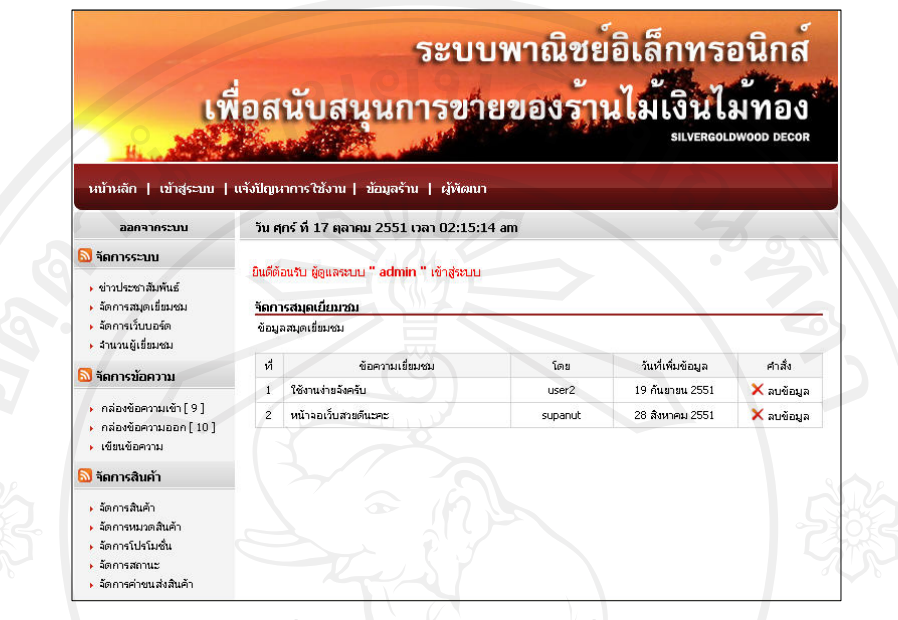

รูปที่ ข.69 หน้าจอจัดการสมุดเยี่ยมชม

3.6 เมนูจัดการเว็บบอร์ด ใช้สำหรับจัดการเว็บบอร์ด โดยสามารถอ่านกระทู้ถาม อ่านกระทู้ ตอบและลบขอความในกระทูได ดังรูปที่ข.70

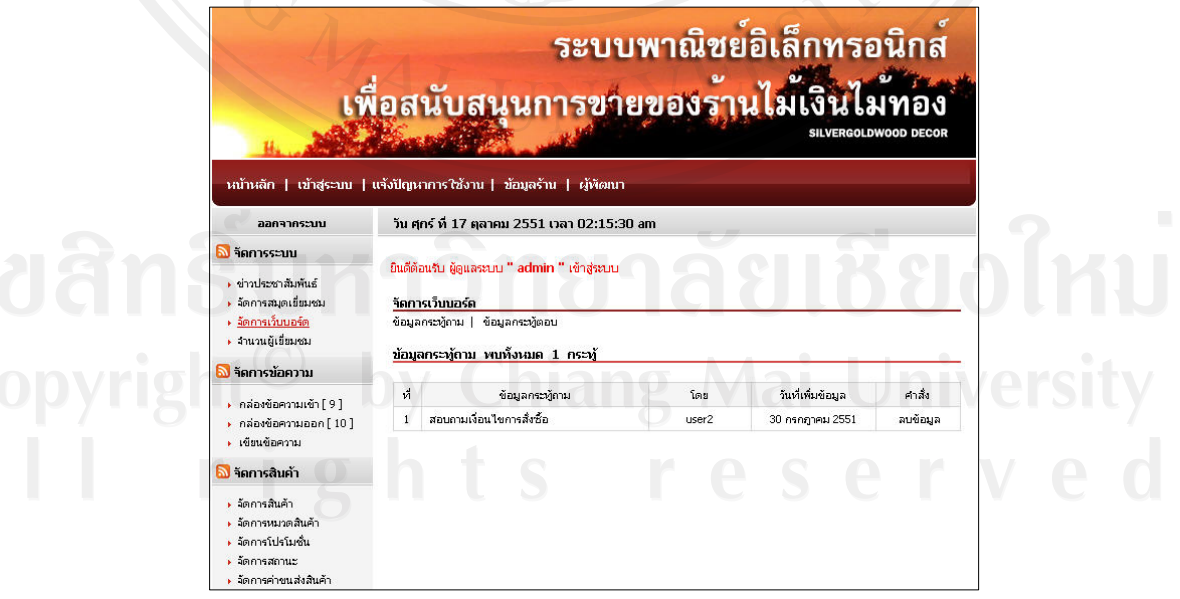

รูปที่ ข.70 หน้าจอจัดการเว็บบอร์ด

3.7 เมนูจำนวนผู้เยี่ยมชม ใช้สำหรับจัดการจำนวนผู้เยี่ยมชม โดยสามารถกำหนดการเริ่มต้น นับใหม่ได้ ดังรูปที่ ข.71

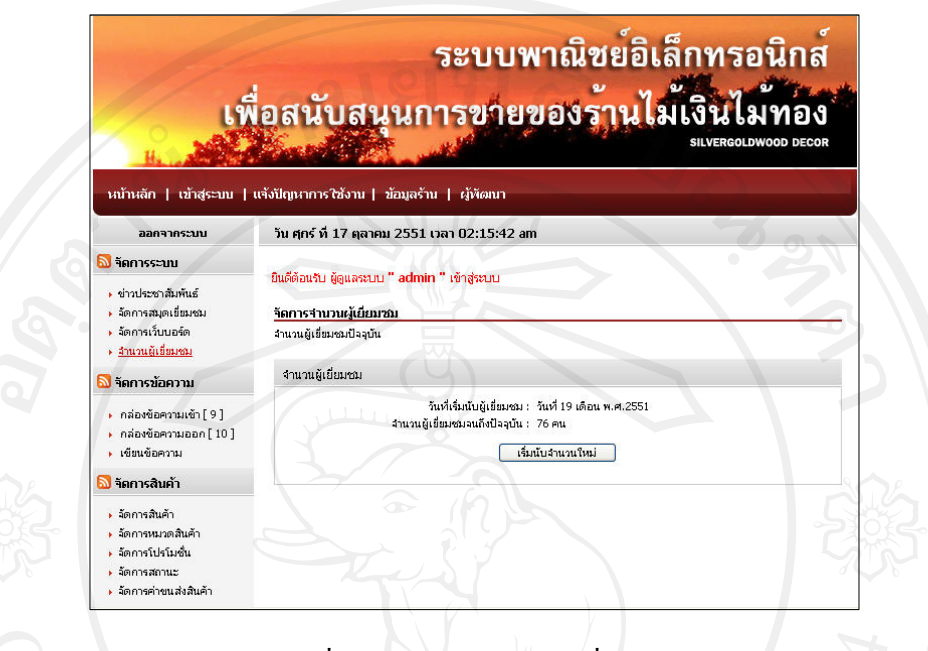

รูปที่ ข.71 หน้าจอจำนวนผู้เยี่ยมชม

3.8 เมนูกลองขอความเขา ใชสําหรับจัดการกลองขอความเขาโดยสามารถลบขอความทีละ รายการหรือจะเลือกลบทีละหลาย ๆ รายการ และสามารถเชื่อมโยงไปยังกลองขอความออกเขียน ข้อความ ดังรูปที่ ข.72

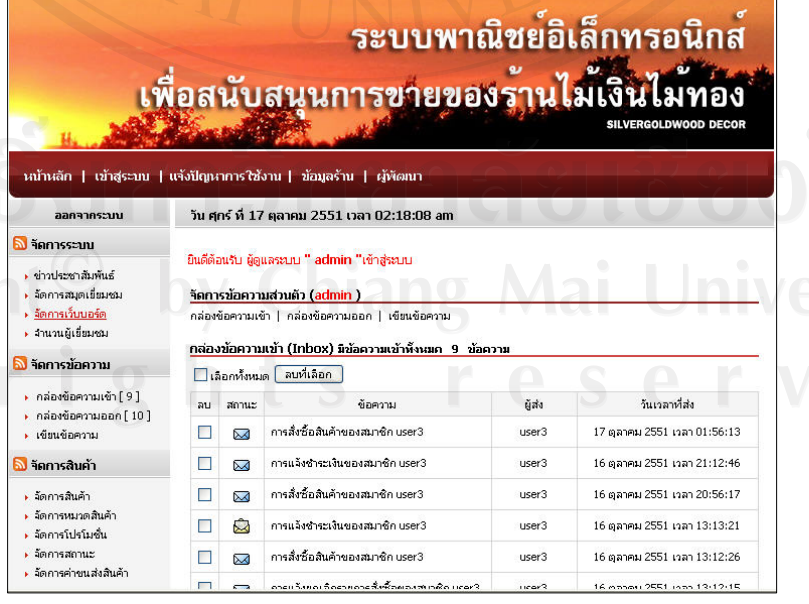

รูปที่ ข.72 หน้าจอกล่องข้อความเข้า

3.9 เมนูกล่องข้อความออก ใช้สำหรับจัดการกล่องข้อความออก โดยสามารถลบข้อความทีละ รายการหรือจะเลือกลบทีละหลาย ๆ รายการ และสามารถเชื่อมโยงไปยังกลองขอความเขา เขียน ข้อความ ดังรูปที่ ข.73

|                                                                                                 | เพื่อสนับสนุนการขายของรานไมเงินไมทอง                                                                                 |       | ระบบพาณิชยอิเล็กทรอนิกส<br>SILVERGOLDWOOD DECOR |
|-------------------------------------------------------------------------------------------------|----------------------------------------------------------------------------------------------------|-------|-------------------------------------------------|
| ลอกจากระบบ                                                                                      | นน้าหลัก   เข้าสู่ระบบ   แจ้งปัญหาการใช้งาน   ข้อมูลร้าน   ผู้พัฒนา<br>วัน ศุกร์ ที่ 17 ตุลาคม 2551 เวลา 02:18:20 am |       |                                                 |
| <b>จัก</b> รระบบ                                                                                |                                                                                                    |       |                                                 |
| ∙ ข่าวประชาสัมพันธ์                                                                             | ยินดีต้อนรับ ผัดแลระบบ " admin "เข้าส่ระบบ                                                                           |       |                                                 |
| ▶ จัดการสมดเยี่ยมชม                                                                             | จัดการข้อความส่วนตัว (admin )                                                                                        |       |                                                 |
| จัดการเว็บบอร์ด<br>▶ จำนวนผู้เขียมชม                                                            | กล่องข้อความเข้า   กล่องข้อความออก   เขียนข้อความ                                                                    |       |                                                 |
| <mark>โง</mark> รัดการข้อความ                                                                   | กล่องข้อความออก (Outbox) มีข้อความออกห้งหมด 10 ข้อความ                                                               |       |                                                 |
| ▶ กล่องข้อความเข้า [ 9 ]<br>▶ กล่องข้อความออก [10 ]                                             | ลบที่เลือก<br>เจือกทั้งหมด                                                                                           |       |                                                 |
|                                                                                                 | ข้อความ<br>au                                                                                                    | ผรีบ  | วันที่ส่ง                                       |
| ▶ เขียนข้อความ                                                                                  | การสิ่งซื้อสินค้าของสมาชิก user3                                                                                     | user3 | 17 ตุลาคม 2551 เวลา 01:56:13                    |
| <mark>ณ</mark> จัดการสินค้า                                                                     | รายละเอียดแจ้งซำระเงินของสมาชิก user3<br>г                                                                           | user3 | 16 ตุลาคม 2551 เวลา 21:12:46                    |
| ⊾ วัดการสินค้า<br>⊾ วัดการหมวดสินค้า<br>⊾ วัดการโปรโมทัน<br>จัดการสถานะ<br>จัดการค่าทแล้งสินค้า | การสั่งทักสินค้าของสมาชิก user3                                                                                      | user3 | 16 ตุลาคม 2551 เวลา 20:56:17                    |
|                                                                                                 | รายละเอียดแจ้งชำระเงินของสมาชิก user3                                                                                | user3 | 16 ตุลาคม 2551 เวลา 13:13:21                    |
|                                                                                                 | การสั่งทักสินค้าของสมาชิก user3                                                                                      | user3 | 16 ตุลาคม 2551 เวลา 13:12:26                    |
|                                                                                                 |                                                                                                    |       |                                                 |

รูปที่ ข.73 หน้าจอกล่องข้อความออก

3.10 เมนูเขียนข้อความ ใช้สำหรับเขียนข้อความ โดยสามารถเชื่อมโยงไปยังกล่องข้อความเข้า กล่องข้อความออก ดังรูปที่ ข.74

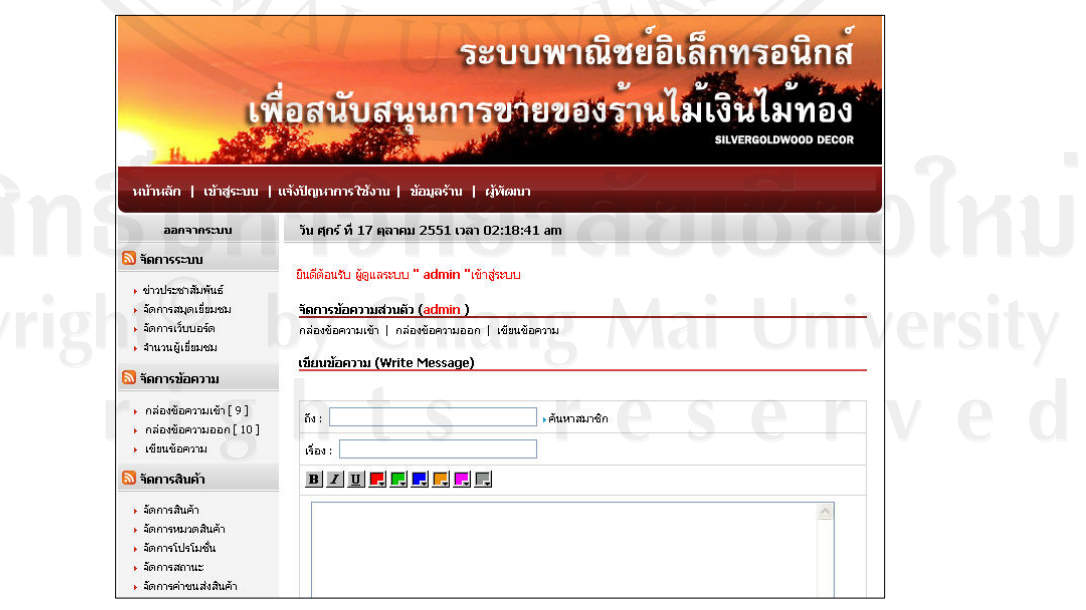

รูปที่ ข.74 หน้าจอเขียนข้อความ

3.11 เมนูจัดการสินค้า ใช้สำหรับจัดการสินค้า โดยสามารถแสดงข้อมูลสินค้าปัจจุบัน เพิ่ม สินค้า เพิ่มสินค้าโปรโมชั่น เพิ่มสินค้าเข้าหมวดสินค้า ดังรูปที่ ข.75

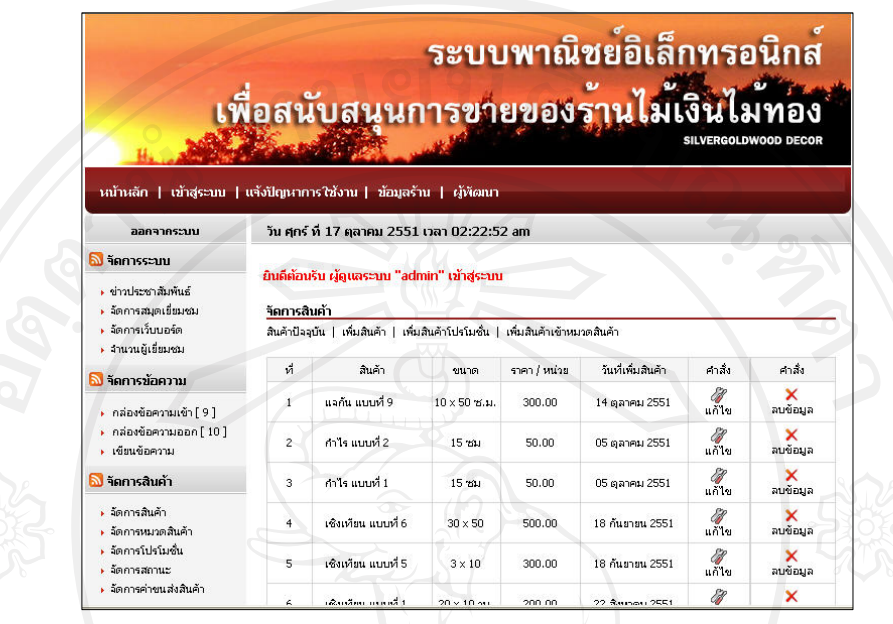

รูปที่ ข.75 หน้าจอจัดการสินค้า

3.12 เมนูหมวดสินค้า ใช้สำหรับจัดการหมวดสินค้า โดยสามารถแสดงข้อมูลสินค้าปัจจุบัน เพิ่มสินค้า เพิ่มสินค้าโปรโมชั่น เพิ่มสินค้าเข้าหมวดสินค้า ดังรูปที่ ข.76

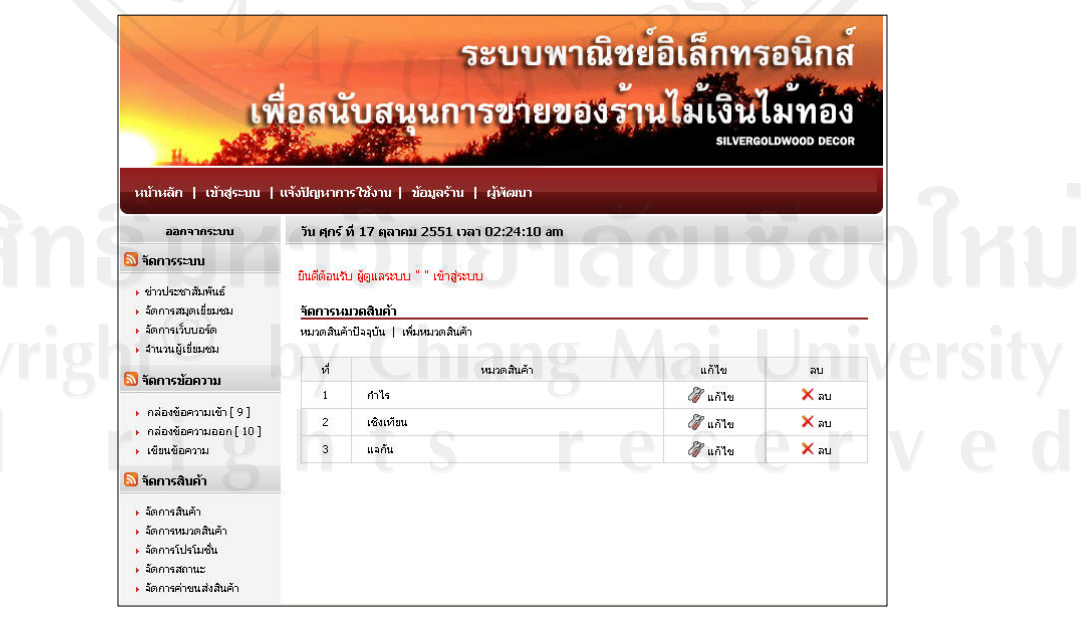

รูปที่ ข.76 หน้าจอหมวดสินค้า

3.13 เมนูจัดการโปรโมชั่นสินค้า ใช้สำหรับจัดการโปรโมชั่นสินค้า โดยสามารถแสดง โปรโมชั่นสินค้าสินค้าปัจจุบัน เพิ่มโปรโมชั่น ดังรูปที่ ข.77

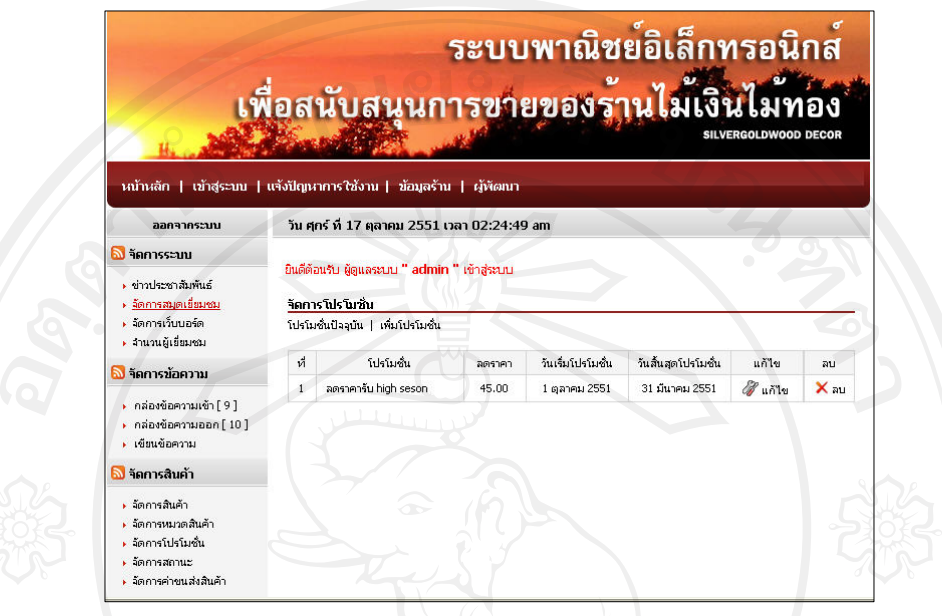

รูปที่ ข.77 หน้าจอจัดการโปรโมชั่นสินค้า

3.14 เมนูจัดการสถานะ ใช้สำหรับจัดการจัดการสถานะของรายการสั่งซื้อ โดยสามารถแก้ไข ลบคําสั่งซื้อได ดังรปทู ี่ข.78

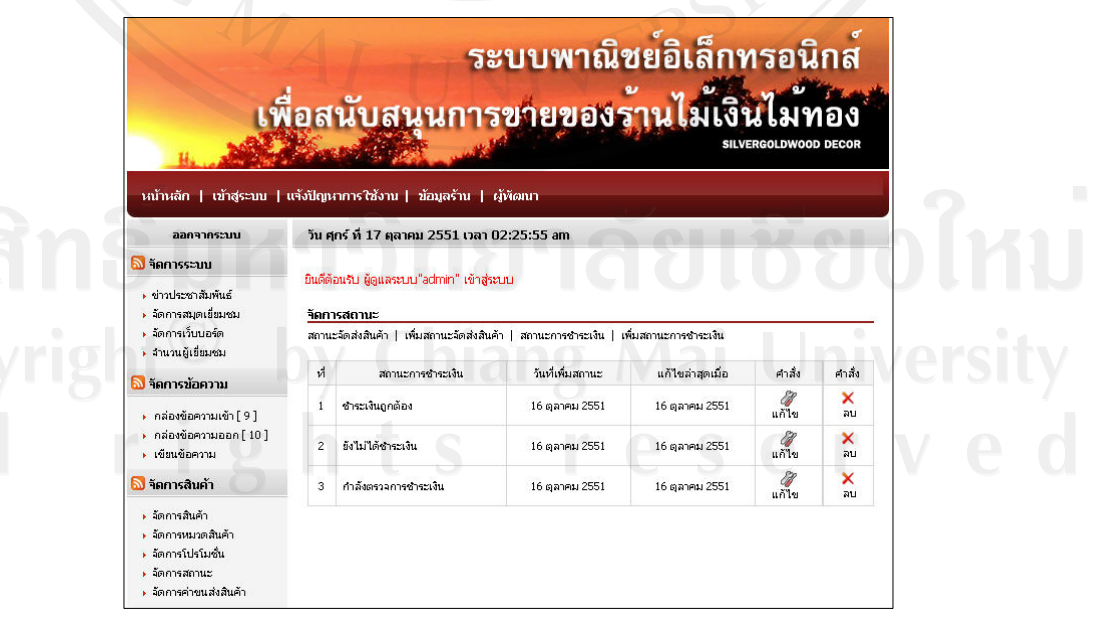

รูปที่ ข.78 หน้าจอจัดการสถานะ

3.15 เมนูจัดการค่าขนส่งสินค้า ใช้สำหรับจัดการค่าขนส่งสินค้า โดยสามารถอัตราค่าขนส่ง สินค้าปัจจุบัน เพิ่มค่าขนส่ง แก้ไข ลบค่าขนส่งได้ ดังรูปที่ ข.79

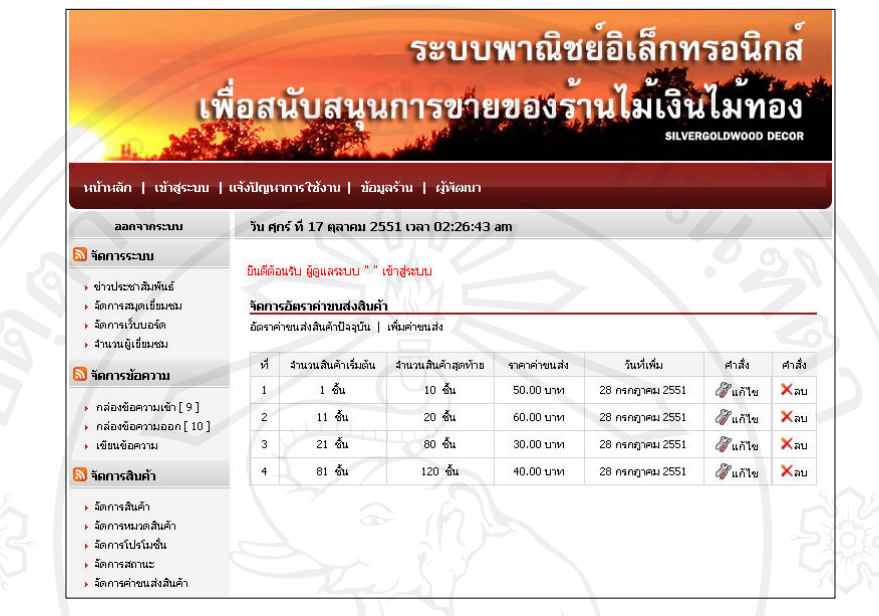

รูปที่ ข.79 หน้าจอจัดการค่าขนส่งสินค้า

3.16 เมนูจัดการข้อมูลการชำระเงิน ใช้สำหรับจัดการข้อมูลการชำระเงิน โดยสามารถแสดง ข้อมูลการชำระเงินปัจจุบัน เพิ่มสถานะการชำระเงิน ดังรูปที่ ข.80

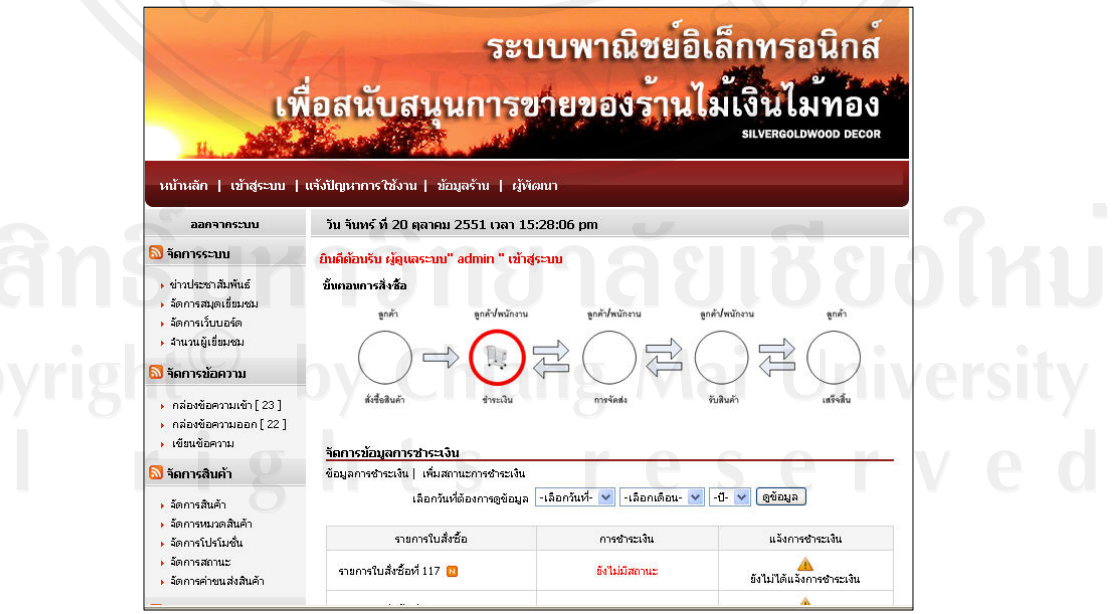

รูปที่ ข.80 หน้าจอจัดการข้อมูลการชำระเงิน

3.17 เมนูแจ้งการจัดส่งสินค้า ใช้สำหรับแจ้งการจัดส่งสินค้า เมื่อทางร้านได้ส่งสินค้าไปแล้ว ดังรูปที่ข.81

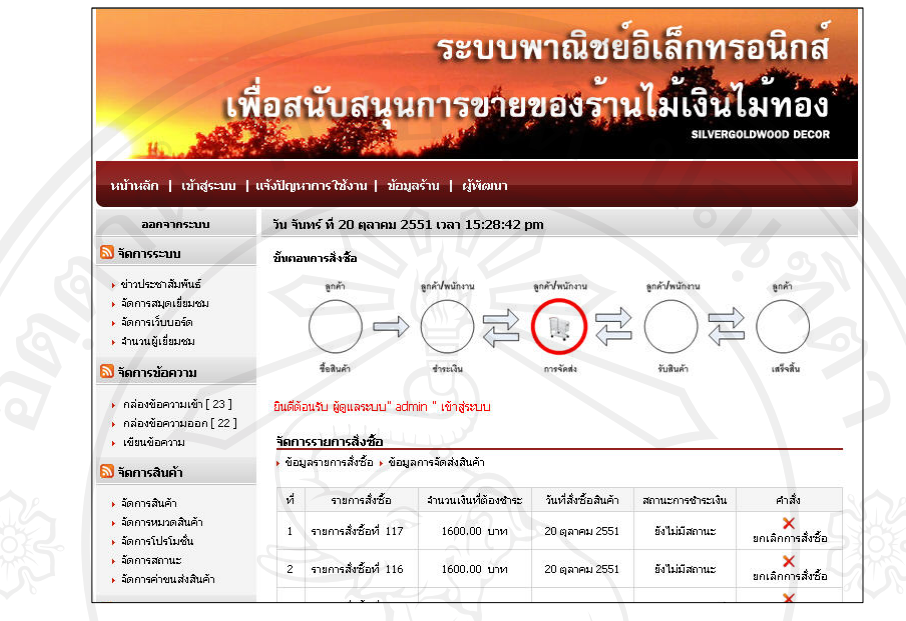

รูปที่ ข.81 หน้าจอแจ้งการจัดส่งสินค้า

3.18 เมนูรายงานการสั่งซื้อสินค้า ใช้สำหรับรายงานการสั่งซื้อสินค้า โดยสามารถเลือกดูตาม ้วัน เดือน ปีที่ต้องการ และเปลี่ยนสถานะของคำสั่งซื้อได้ ดังรูปที่ ข.82

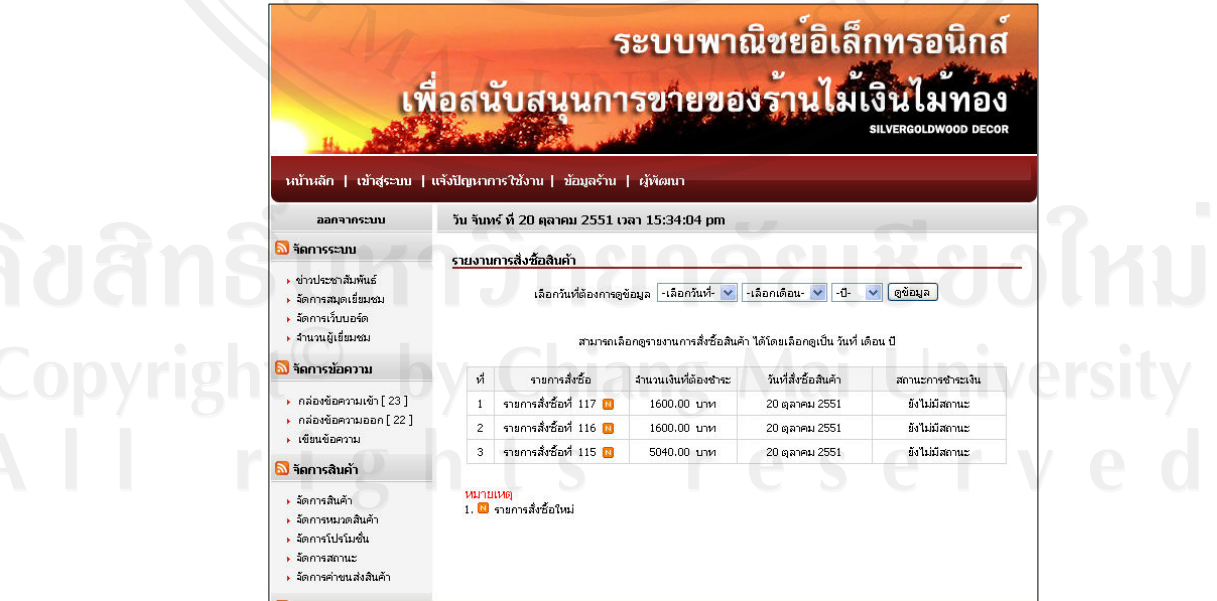

รูปที่ ข.82 หน้าจอรายงานการสั่งซื้อสินค้า

3.19 เมนูรายงานข้อมูลสมาชิก ใช้สำหรับรายงานข้อมูลสมาชิกโดยแสดงชื่อของสมาชิก วันที่ สมัคร และสามารถแจ้งรหัสผ่านให้สมาชิกได้ ดังรูปที่ ข.83

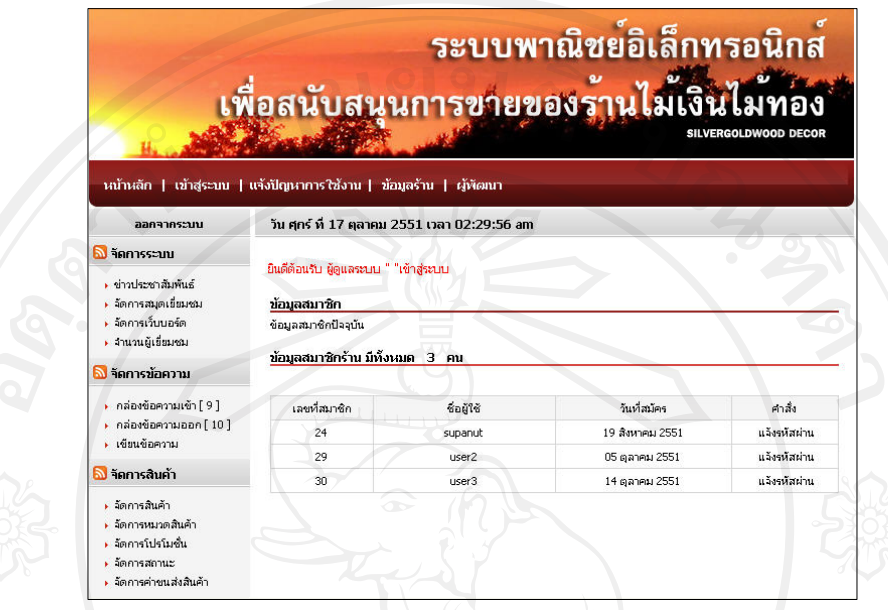

รูปที่ ข.83 หน้าจอรายงานข้อมูลสมาชิก

3.20 เมนูรายงานผลประกอบการ ใช้สำหรับติดตามสถานการณ์ต่าง ๆ ในระบบ ดังรูปที่ข.84

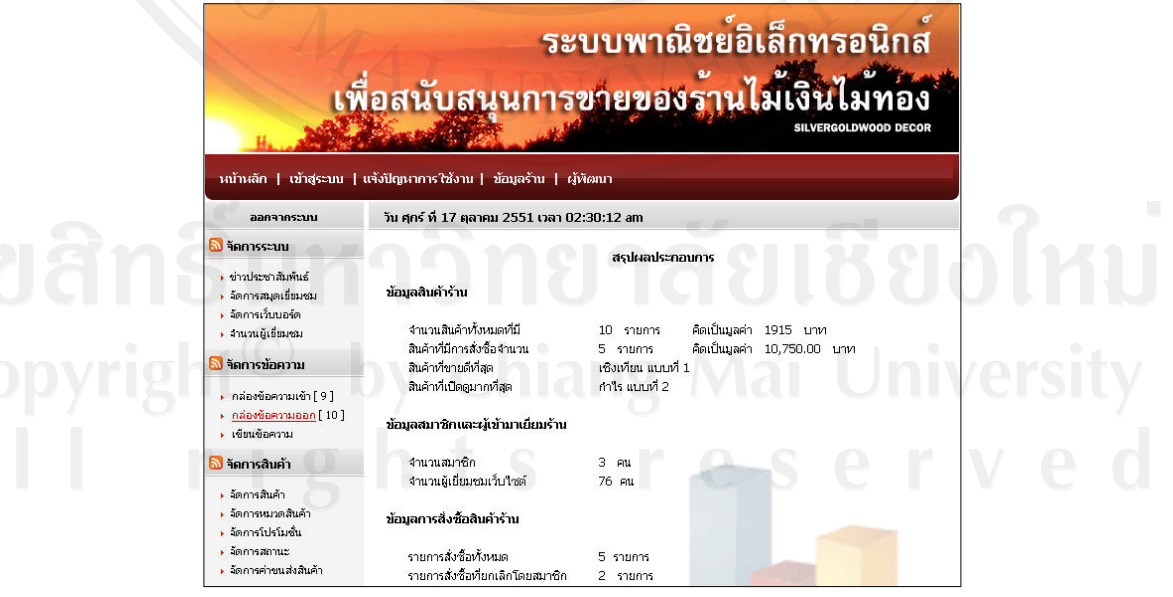

รูปที่ ข.84 หน้าจอรายงานผลประกอบการ

3.21 เมนูสถิติร้าน ใช้สำหรับรายงานสถิติยอดขายของร้าน จำแนกตามเดือน ปี ในลักษณะ ของภาพกราฟิก ดังรูปที่ ข.85

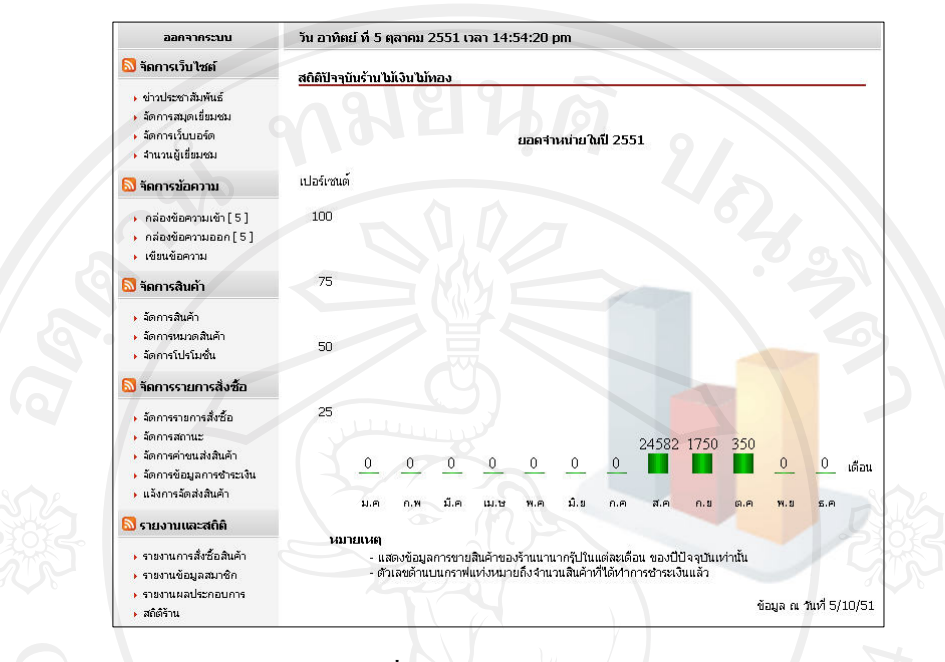

รูปที่ข.85 หนาจอสถิติราน

#### **ภาคผนวก ค**

## **แบบสอบถามประเมินการใชงานระบบ**

#### การพัฒนาระบบพาณิชย์อิเล็กทรอนิกส์สนับสนุนการขายของร้านไม้เงินไม้ทอง  $\ddot{\phantom{a}}$

## **คําชี้แจง**

แบบสอบถามมีวัตถุประสงคเพื่อเพื่อพัฒนาระบบพาณิชยอิเล็กทรอนิกสสนับสนุนการขาย รานไมเงินไมทอง เพื่อเพิ่มชองทางในการติดตอสื่อสารและอํานวยความสะดวกในการซื้อขาย สินคาผานระบบเครือขายอินเทอรเน็ต และเปนขอมูลพื้นฐานในการปรับปรุงและพัฒนาระบบใหมี ประสิทธิภาพในอนาคต ซึ่งความคิดเห็นนี้จะไมสงผลกระทบตอผูตอบแบบสอบถามใด ๆ ทั้งสิ้น

## **แบบสอบถามมีทั้งหมด 3 สวน คือ**

สวนที่ 1 ขอมูลผูตอบแบบสอบถาม

สวนที่ 2 ประสิทธิภาพของการใชงานระบบรานไมเงินไมทอง

สวนที่ 3 ขอเสนอแนะและแนวทางในการปรับปรุงและพัฒนาระบบ

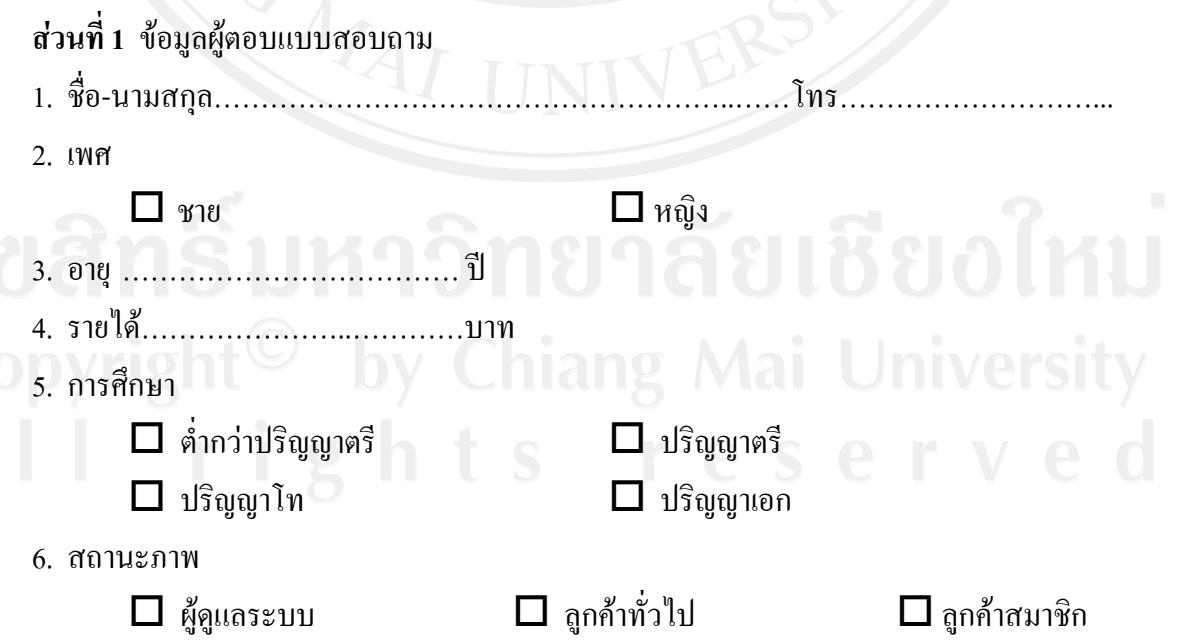

## **สวนที่ 2** ดานประสิทธิภาพของการใชงานระบบสารสนเทศ

โปรดพิจารณาข้อคำถามแล้วทำเครื่องหมาย  $\checkmark$  ในช่องที่ท่านเห็นว่าเป็นจริงที่สุด

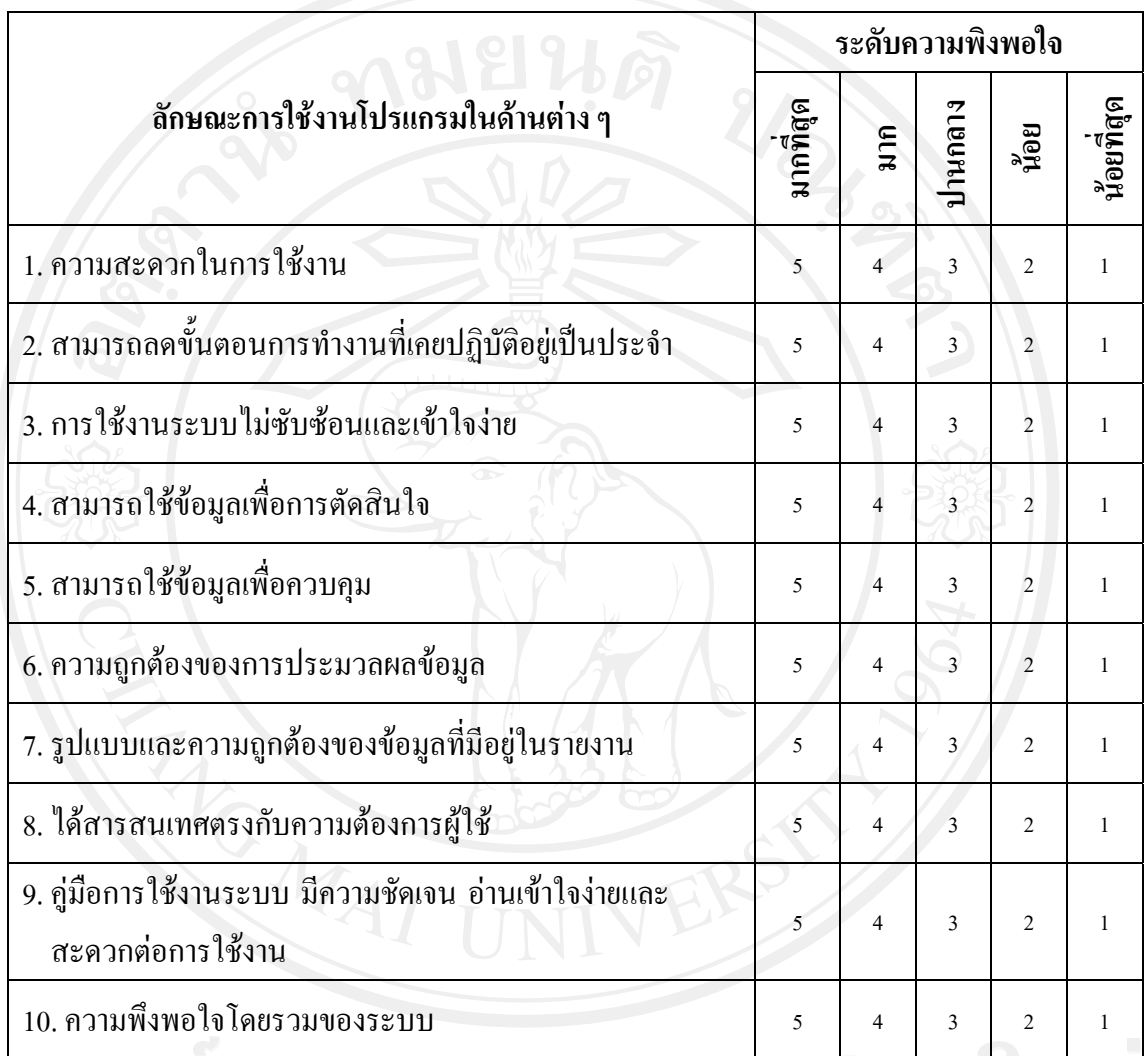

# **สวนที่ 3** ขอเสนอแนะและแนวทางในการปรับปรุง

……………………………………………………………………………………………………… ………………………………………………………………………………………………….…… ……………………………………………………………………………………………………… ………………………………………………………………………………………………………

ขอบคุณสําหรับความรวมมือในการตอบแบบสอบถาม

### **ประวัติผูเขียน**

ชื่อ - สกุล นายพษณิ ุ สุขเสริฐ

 $\tilde{J}$ น เดือน ปี เกิด  $\overline{1}$  13 ธันวาคม 2519

ภูมิลำเนา $\sim$  5 หมู่ 6 ตำบลบ้านเกาะ อำเภอเมือง จังหวัดอุตรดิตถ์

ประวัติการศึกษา

พ.ศ. 2532 จบการศึกษาระดับประถมศึกษา จากโรงเรียนวัดคุ้งวารี ตำบล บ้านเกาะ อำเภอเมือง จังหวัดอุตรดิตถ์ พ.ศ. 2538 จบการศึกษาระดับมัธยมศึกษา จากโรงเรียนอุตรดิตถ์ ้ตำบลท่าอิฐ อำเภอเมือง จังหวัดอุตรดิตถ์ พ.ศ. 2540 จบการศึกษาหลักสูตรประกาศนียบัตรวิชาชีพชั้นสูง ิจากมหาวิทยาลัยเทคโนโลยีราชมงคลล้านนาวิทยาเขตลำปาง ตำบลพิชัย อำเภอเมือง จังหวัดลำปาง ิพ.ศ. 2542 จบการศึกษาหลักสูตรปริญญาตรี จากมหาวิทยาลัยราชภัฏเชียงราย ตำบลบ้านคู่ อำเภอเมือง จังหวัดเชียงราย ปัจจุบัน กำลังศึกษาระดับปริญญาโท สาขาวิชาเทคโนโลยีสารสนเทศ

ประสบการณ์ พ.ศ. 2542 สังกัดสำนักงานสรรพกรจังหวัดเชียงใหม่ ้อำเภอเมือง จังหวัดเชียงใหม่ พ.ศ. 2542-ปัจจุบัน เป็นอาจารย์สอน สังกัดสาขาวิชาคอมพิวเตอร์ คณะวิทยาศาสตร์และเทคโนโลยี<br>- มหาวิทยาลัยราชกักเชียงใหม่ ้มหาวิทยาลัยราชภัฏเชียงใหม่